# **Hypertension Management Software (HMS) 5.0**

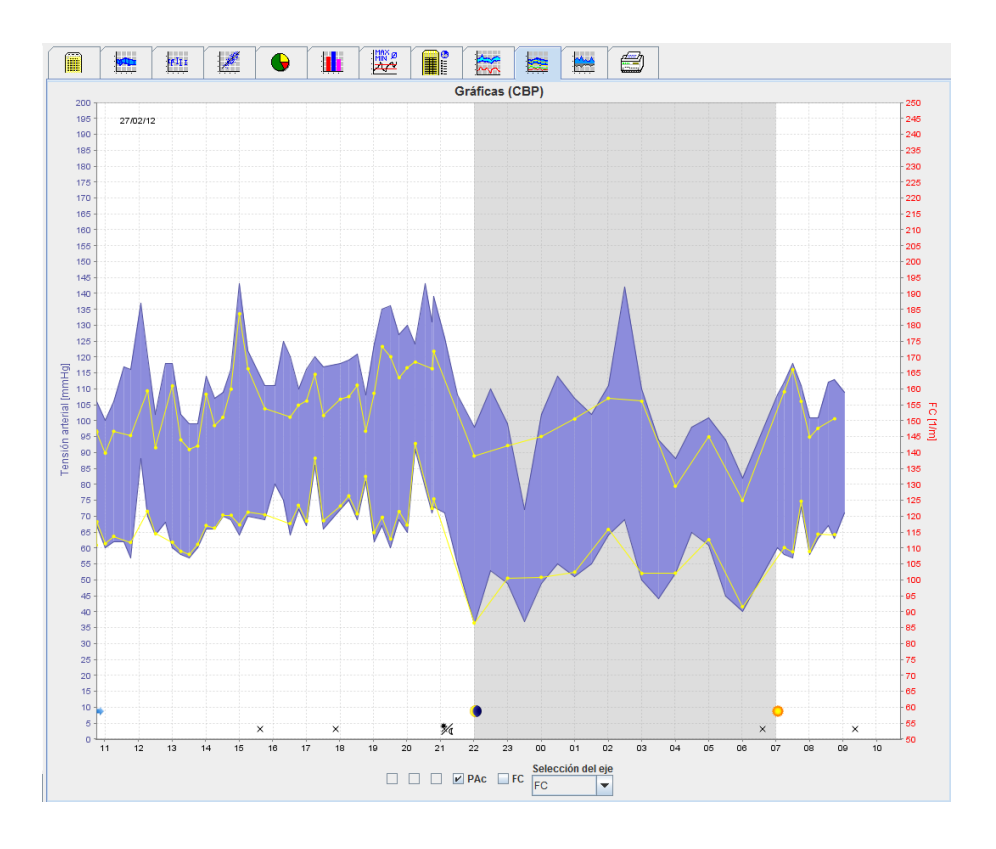

# **Instrucciones de uso**

# **ABPM 7100 con Licencia CBP**

El ABPM 7100 es distribuido exclusivamente por Welch Allyn, Inc.

Para que el producto descrito en esta documentación cumpla su uso previsto, el comprador del mismo puede copiar este documento para uso interno desde el soporte proporcionado por Welch Allyn.

Atención: la legislación federal estadounidense restringe la venta del dispositivo objeto de este manual a los médicos autorizados o según sus disposiciones.

El fabricante y Welch Allyn no asumen ninguna responsabilidad en relación con daños, o el uso ilegal o inadecuado de este producto, que pueda ser consecuencia de la utilización del mismo en condiciones no conformes con las instrucciones, avisos, advertencias o indicaciones publicados en este manual.

Welch Allyn es una marca comercial registrada de Welch Allyn, Inc.

El fabricante es el titular del copyright para el firmware de este producto. Reservados todos los derechos. El firmware no se puede copiar, descompilar, invertir técnicamente, desmontar ni reducir, en manera alguna, a una forma perceptible por el ser humano. No se trata de una venta de firmware ni de ninguna copia de firmware. IEM GmbH es el titular de todos los derechos, títulos y propiedad del programa informático.

#### **Soporte técnico de Welch Allyn:**

http://www.welchallyn.com/about/company/locations.htm

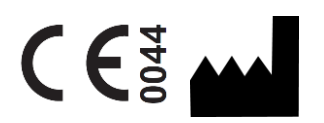

IEM GmbH Gewerbepark Brand 42 52078 Aachen Alemania

Fabricado para Welch Allyn

# **Authorized Australian Sponsor**

Welch Allyn Australia (Pty) Ltd. Unit 4.01, 2-4 Lyonpark Road Macquarie Park, NSW 2113 Phone 1800 650 083

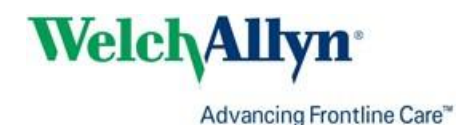

**2**

# <span id="page-2-0"></span>**Índice**

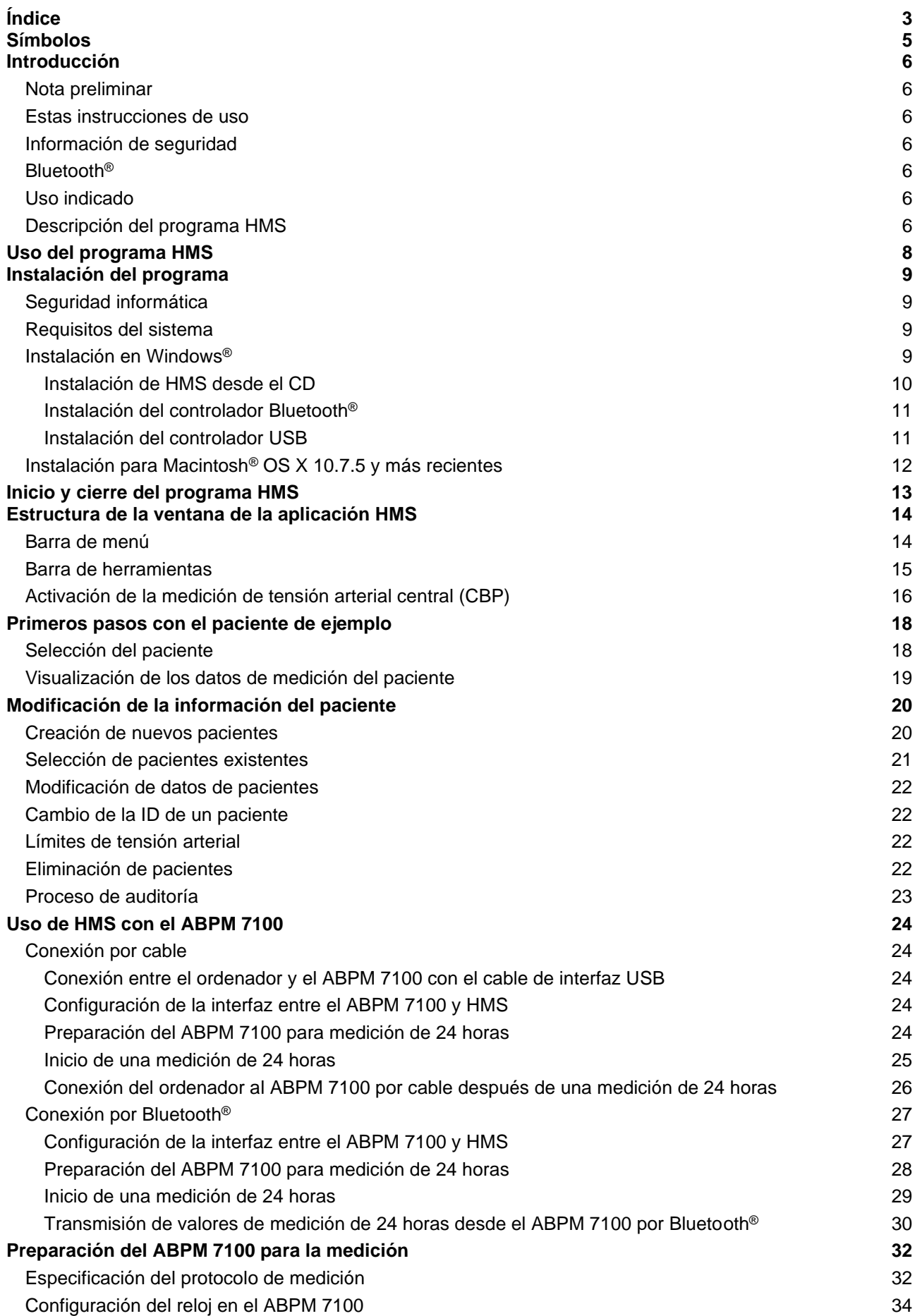

# **4 - Índice**

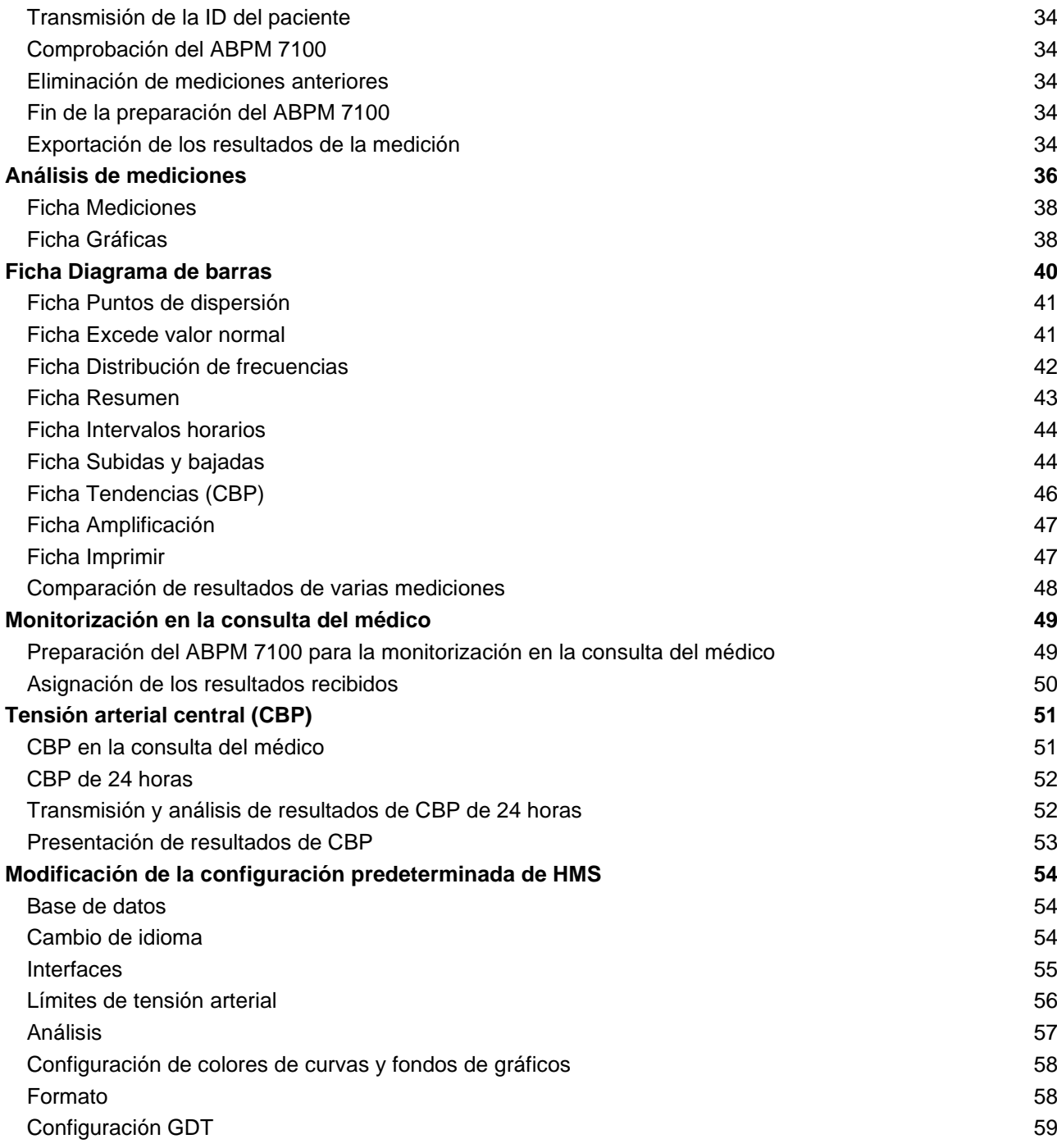

# **5 - Símbolos**

# <span id="page-4-0"></span>**Símbolos**

En estas instrucciones de uso se emplean los siguientes términos, símbolos y pictogramas para transmitir información importante:

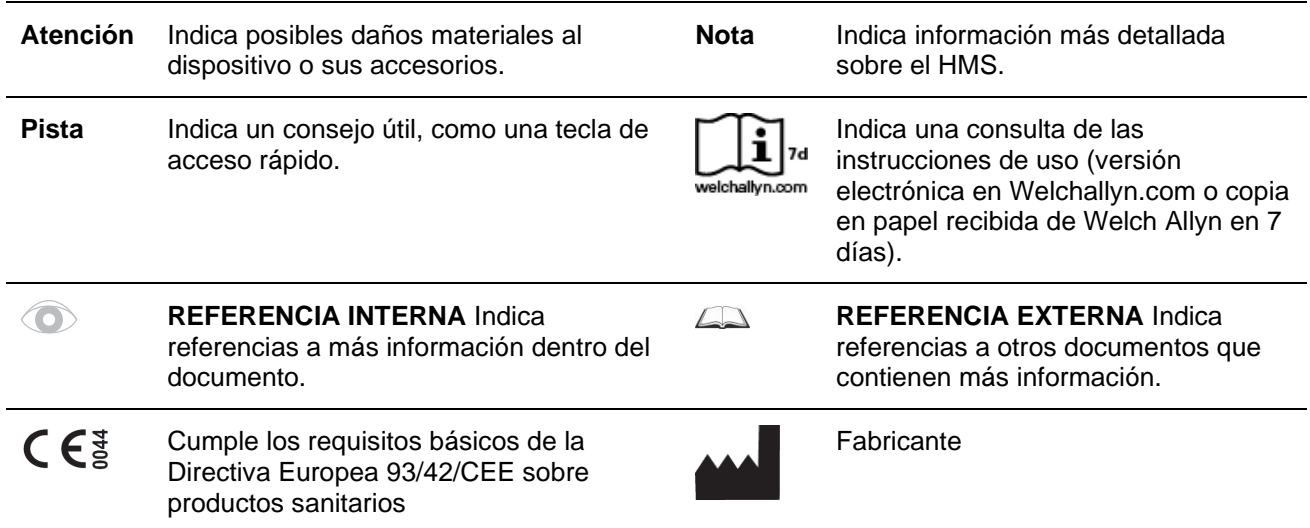

# <span id="page-5-0"></span>**Introducción**

# <span id="page-5-1"></span>**Nota preliminar**

El programa Hypertension Management Software (**HMS**) se utiliza para analizar las mediciones tomadas con el monitor ambulatorio de tensión arterial ABPM 7100 de Welch Allyn.

**HMS** permite transmitir los resultados de mediciones para su análisis a través de un cable de interfaz USB o por Bluetooth®.

Los valores medidos se pueden ver en diversos gráficos y formatos de presentación para luego procesarlos o imprimirlos.

La **licencia CBP** ofrece además la posibilidad de realizar mediciones y análisis de la tensión arterial central (**CBP**).

# <span id="page-5-2"></span>**Estas instrucciones de uso**

Estas instrucciones ofrecen amplia información sobre las distintas opciones para analizar los valores de medición adquiridos con el ABPM 7100. Las instrucciones de uso del programa Hypertension Management Software (HMS) se incluyen en el CD, junto con el programa HMS.

# <span id="page-5-3"></span>**Información de seguridad**

Las instrucciones de seguridad del monitor ambulatorio de tensión arterial ABPM 7100 contienen información relevante para la seguridad.

# <span id="page-5-4"></span>**Bluetooth®**

**Nota** Si su ABPM 7100 no integra la funcionalidad Bluetooth®, ignore cualquier contenido relacionado en las instrucciones de uso o en el HMS (Hypertension Management Software: software de gestión de datos de hipertesión). Los errores relacionados con la funcionalidad Bluetooth® no presentan un funcionamiento incorrecto y deben ignorarse. Utilice el cable USB suministrado para conectarse al HMS.

# <span id="page-5-5"></span>**Uso indicado**

#### **El sistema no debe usarse para supervisar la tensión arterial durante una operación o en la unidad de cuidados intensivos.**

El programa Hypertension Management Software se utiliza en combinación con el ABPM 7100 para visualizar y analizar mediciones de la tensión arterial.

La ampliación del CPB permite calcular la curva de presión sanguínea de la aorta ascendente y muestra parámetros sistólicos y diastólicos centrales

Se utiliza en pacientes cuando se desea conocer información relacionada con la presión aórtica ascendente si, en opinión del médico, un cateterismo cardíaco u otra intervención invasiva plantea más riesgos que ventajas.

Las instrucciones de uso del ABPM 7100 contienen información detallada sobre el ABPM 7100.  $\Box$ 

# <span id="page-5-6"></span>**Descripción del programa HMS**

El ABPM 7100 mide la tensión arterial y almacena los valores medidos. Una vez terminada la medición, los valores en memoria se pueden transferir a un ordenador para analizarlos con el programa **HMS**.

El archivo del paciente contiene los siguientes datos:

- ID del paciente (obligatorio)
- Nombre (obligatorio)
- Datos de contacto (dirección, número de teléfono, contactos en caso de emergencia, etc.)
- Datos personales (edad, sexo, etc.)
- Medicación, historial médico, límites de tensión arterial

#### **7 - Introducción**

**HMS** ofrece diversas opciones de análisis. Los resultados se pueden ver en la pantalla del ordenador o impresos.

- Presentación de todas las mediciones individuales
- Análisis estadístico con valores medios de la tensión arterial durante todo el día, de día y de noche, a la hora de la primera medición y cada hora
- Valores extremos (máximo y mínimo)
- Porcentaje de valores medidos por encima de un límite especificado
- Cálculo de reducción día-noche
- Desviación con respecto a los valores normales (variabilidad)

## **Análisis gráficos:**

- Curva envolvente de valores medios por horas
- Correlación
- Gráfico circular de límites superados en porcentaje
- Diagrama de barras de mediciones
- Curva de cambios en tensión arterial
- Curva de valores de medición
- Histograma de distribución de tensión arterial
- Comparación de curvas para optimizar el tratamiento

De esta forma se puede visualizar fácilmente la evolución y fluctuación de la tensión arterial durante el día y la noche, lo que permite ajustar la medicación.

# <span id="page-7-0"></span>**Uso del programa HMS**

**Nota** El uso de **HMS** requiere conocimientos básicos del sistema operativo Windows.

**HMS** se utiliza para administrar y analizar los datos de medición de tensión arterial. asignados al paciente. Es posible asignar más de una serie de mediciones a un mismo paciente. Cada serie de mediciones consta de un gran número de valores individuales.

En general, se realizan los siguientes pasos:

- Antes de la medición: Preparación
	- 1. Inicio de **HMS**
	- 2. Selección de un paciente o creación de un nuevo paciente
	- 3. Conexión entre el ABPM 7100 y **HMS**
	- 4. Preparación del ABPM 7100 para la medición
	- 5. Cierre de **HMS**
- Después de la medición: Procesamiento de datos
	- 1. Inicio de **HMS**
	- 2. Conexión entre el ABPM 7100 y **HMS**
	- 3. Transmisión de los resultados de la medición desde el ABPM 7100
	- 4. Análisis de los resultados de la medición
	- 5. Cierre de **HMS**

**9 - Instalación del programa**

# <span id="page-8-0"></span>**Instalación del programa**

**HMS** puede establecer comunicación con el ABPM 7100 por medio de las conexiones siguientes:

- Cable de interfaz USB
- Adaptador USB para Bluetooth<sup>®</sup>

**Nota** Conecte el adaptador USB para Bluetooth® o el cable de interfaz USB al ordenador después de instalar **HMS** o cuando el sistema lo indique.

# <span id="page-8-1"></span>**Seguridad informática**

## **Atención**

## **Tenga en cuenta las siguientes recomendaciones para garantizar la seguridad del programa HMS:**

- No active ninguna cuenta de invitado en el ordenador.
- Use la función de exportación de la base de datos para hacer copias periódicas de seguridad. El programa no realiza copias de seguridad automáticas.
- Actualice con frecuencia su sistema operativo, firewall y programa antivirus.
- No use sistemas operativos que ya no reciban soporte técnico.
- Asegúrese de que sólo el personal autorizado tiene acceso a su ordenador.

# <span id="page-8-2"></span>**Requisitos del sistema**

- 1. Ordenador
	- $\bullet$  1 GHz
	- 1GB de RAM
	- 200 MB de disco duro
	- 1.024 x 768 píxeles
	- Dos puertos USB libres
- 2. Sistema operativo
	- Windows® Vista, Windows® 7, Windows® 8, Windows® 8.1 (32 y 64 bits)
- 3. Software
	- Java-Runtime-Environment (JRE va incluido en el CD de instalación)
- 4. Bluetooth®
	- Adaptador USB para Bluetooth<sup>®</sup>
	- Bluetooth<sup>®</sup> 2.0
	- USB versión 1.1 o superior
	- No hay que instalar software o controlador BlueSoleil

# <span id="page-8-3"></span>**Instalación en Windows®**

Las instrucciones de uso están incluidas en la carpeta **docs** del CD de instalación.  $\sqrt{2}$ El archivo **index.htm** contiene la lista de documentos disponibles.

# **Procedimiento:**

Cada uno de estos pasos se explicará con más detalle a continuación:

- A. Instale **HMS** desde el CD.
- B. Si es preciso, instale los controladores desde el CD en el orden siguiente:
	- 1. Controlador Bluetooth®
	- 2. Controlador USB
- C. Conecte el cable de interfaz USB y/o el adaptador Bluetooth® al ordenador.

# <span id="page-9-0"></span>**Instalación de HMS desde el CD**

- 1. Introduzca el CD en la unidad de CD.
- 2. La instalación de **HMS** debería comenzar automáticamente. Si no es así, ejecute los siguientes pasos:
	- I. Acceda a la unidad de CD en Windows® Explorer.
	- II. Haga clic en el archivo **CD\_Start.exe** para iniciar la instalación.

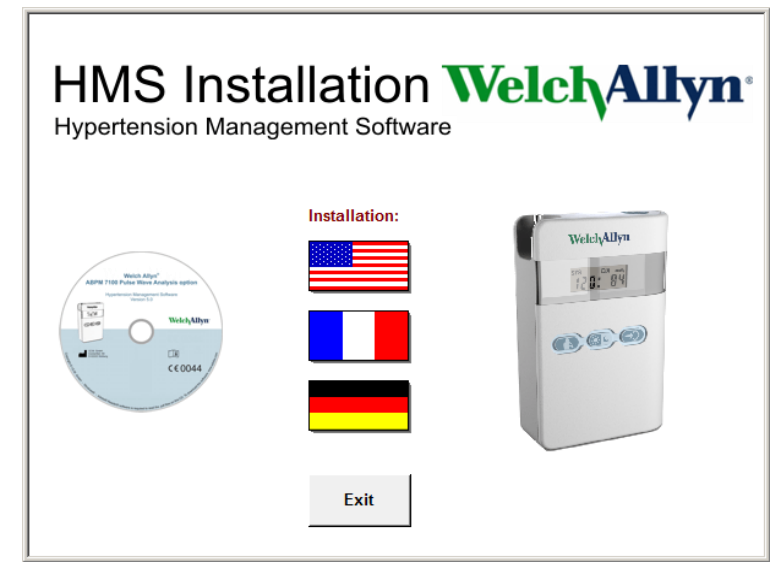

3. Seleccione el idioma de instalación. Se abrirá el menú de instalación.

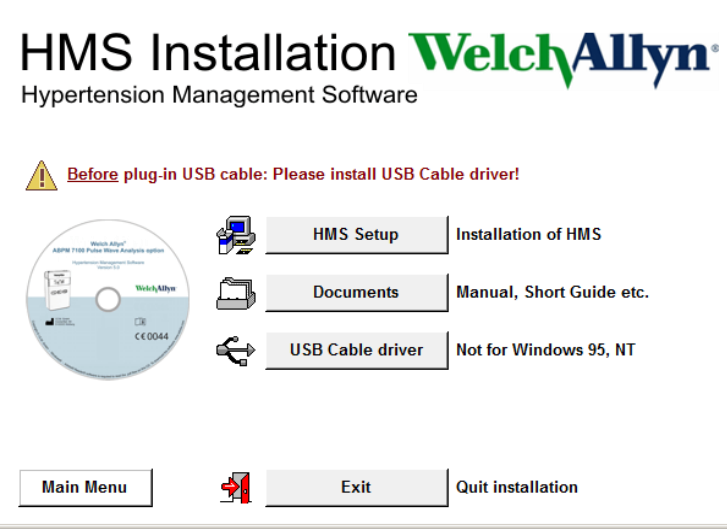

4. Haga clic en **Instalación de HMS**. Se abrirá el asistente de instalación.

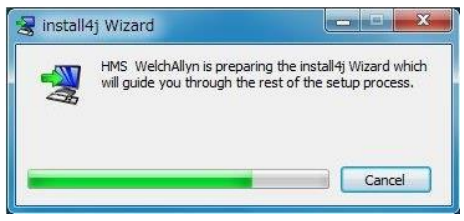

#### **11 - Instalación del programa**

5. Seleccione un idioma y pulse **OK** .

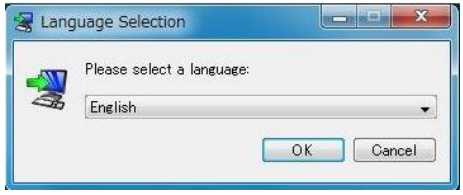

6. Siga las instrucciones de la pantalla.

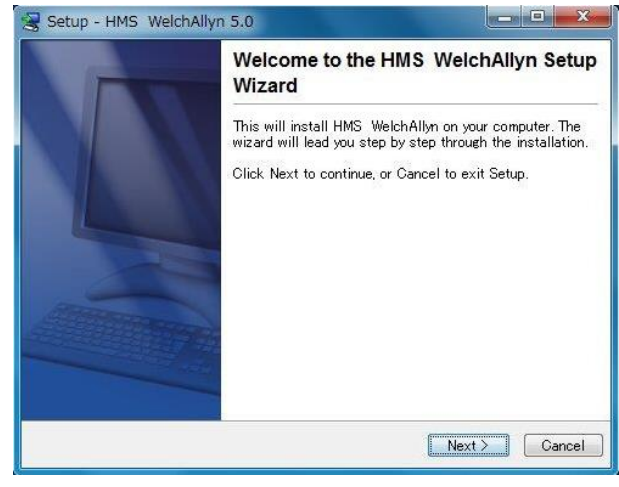

# <span id="page-10-0"></span>**Instalación del controlador Bluetooth®**

El adaptador USB DIGITUS para Bluetooth® no requiere ningún controlador (para Windows® XP SP2 o superior).

# <span id="page-10-1"></span>**Instalación del controlador USB**

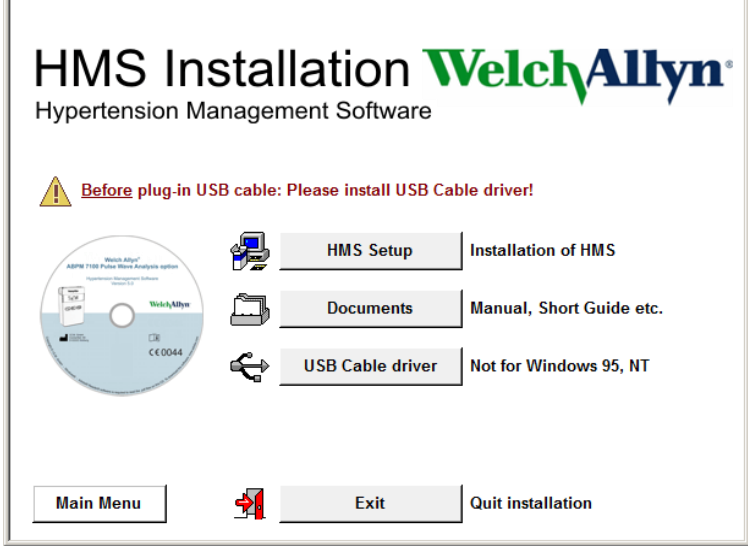

- 1. Haga clic en **Controlador de cable USB** en el menú de instalación.
- 2. Siga las instrucciones de la pantalla.

# <span id="page-11-0"></span>**Instalación para Macintosh® OS X 10.7.5 y más recientes**

Las instrucciones de uso están incluidas en la carpeta **docs** del CD de instalación.  $\sqrt{2}$ El archivo **index.htm** contiene la lista de documentos disponibles.

#### **Procedimiento:**

- Instale la aplicación del HMS CS desde el CD-ROM
- Introduzca el adaptador USB o el adaptador de Bluetooth® en el ordenador.

#### **Instalación del HMS CS desde el CD-ROM**

- 1. Meta el CD suministrado en su unidad de CD-ROM.
- 2. En el escritorio aparece el símbolo de CD para HMS CS.
- 3. Haga doble clic en este símbolo de CD para HMS CS. EL CD-ROM se abre.
- 4. Abra la carpeta Mac\_10-7-5.
- 5. Mueva el archivo HMS.app a su carpeta de programas.

Con esto finaliza la instalación del software.

# <span id="page-12-0"></span>**Inicio y cierre del programa HMS**

# **Inicio de HMS**

Haga doble clic en el icono **Like** en el escritorio para iniciar **HMS**. La pantalla mostrará información sobre el proceso de carga (versión del programa y barra de progreso).

## **Cierre de HMS**

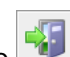

Haga doble clic en el icono en la barra de herramientas que hay en la parte superior de la ventana de la aplicación. Si ha modificado algún dato, **HMS** le preguntará si desea guardar los cambios. La pantalla mostrará información sobre el proceso de cierre.

# <span id="page-13-0"></span>**Estructura de la ventana de la aplicación HMS**

La ventana de la aplicación permite acceder a todas las funciones. Dependiendo de la función, es posible que se abran otras ventanas.

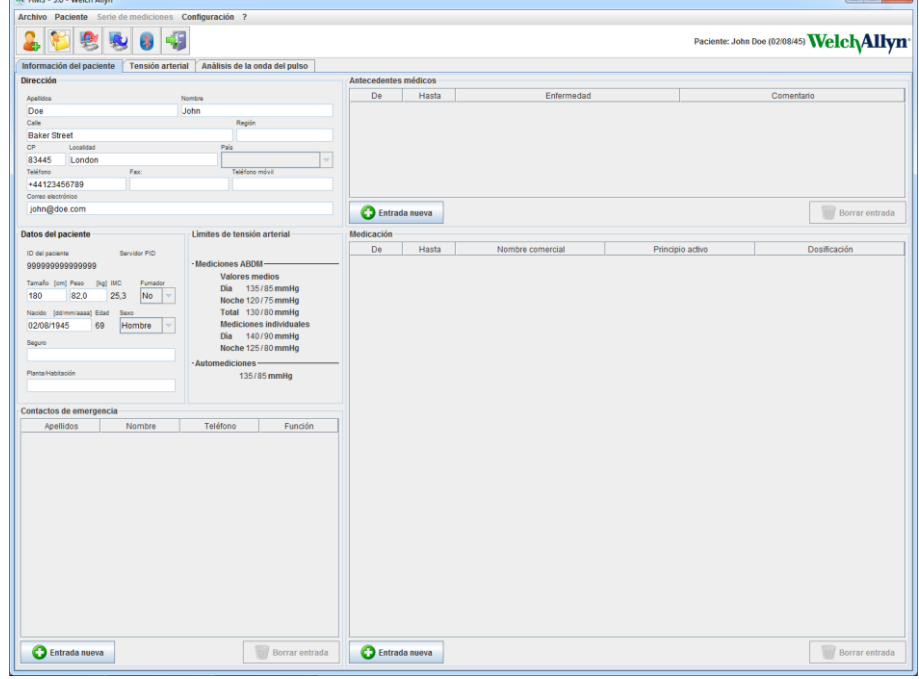

Las funciones se pueden ejecutar desde la barra de menú que hay en la parte superior de la ventana. La barra de herramientas que está por debajo del menú contiene botones (iconos) para los distintos pasos de procesamiento. La zona de trabajo principal incluye tres fichas:

- 1. **Información del paciente**
- 2. **Tensión arterial**
- 3. **Análisis de ondas de pulsos**

# <span id="page-13-1"></span>**Barra de menú**

La barra de menú está situada en la parte superior de la ventana de la aplicación.

Archivo Paciente Serie de mediciones Configuración ?

Las funciones incluidas en cada menú son las siguientes:

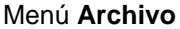

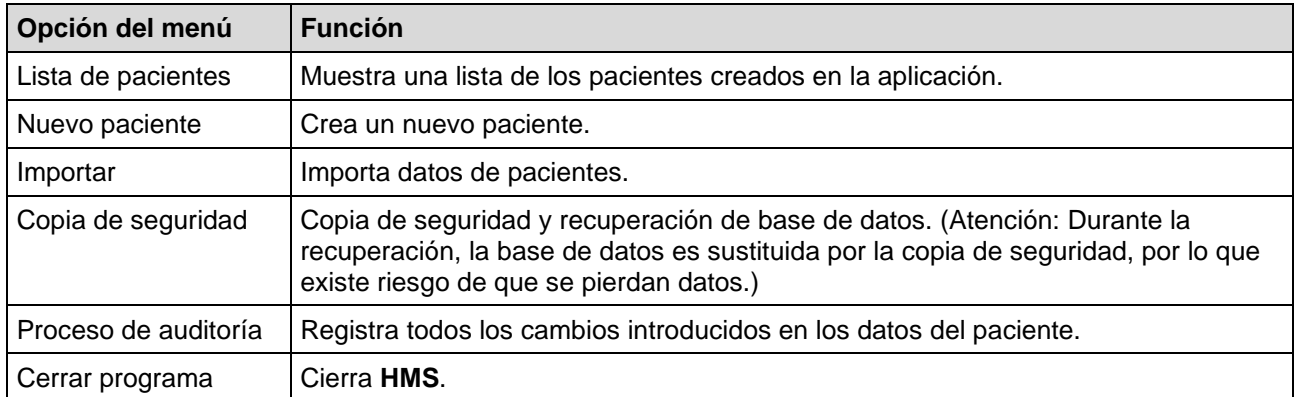

#### Menú **Paciente**

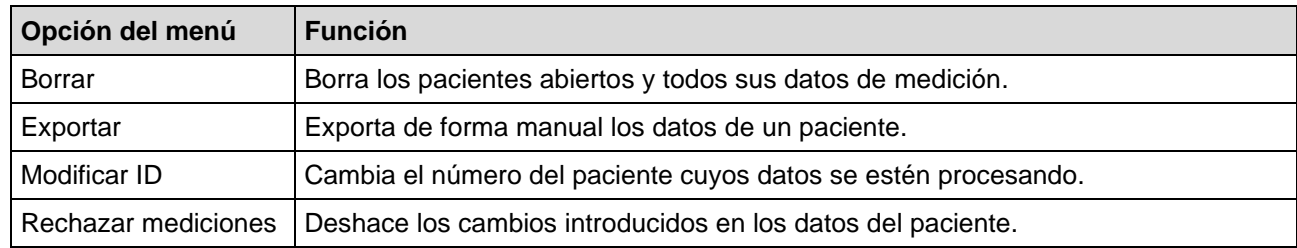

# Menú **Serie de mediciones**

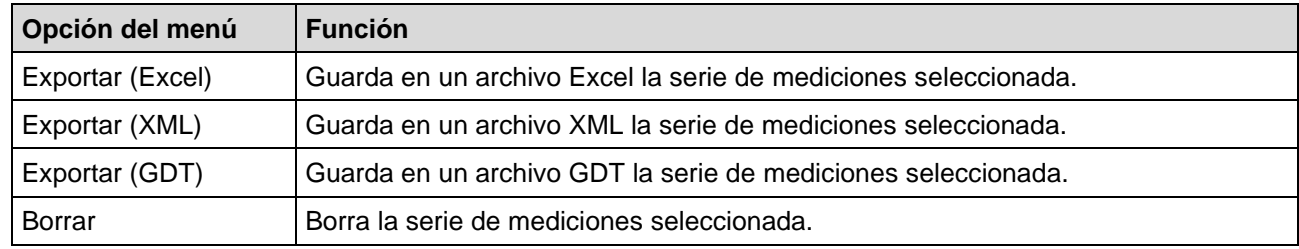

# Menú **Configuración**

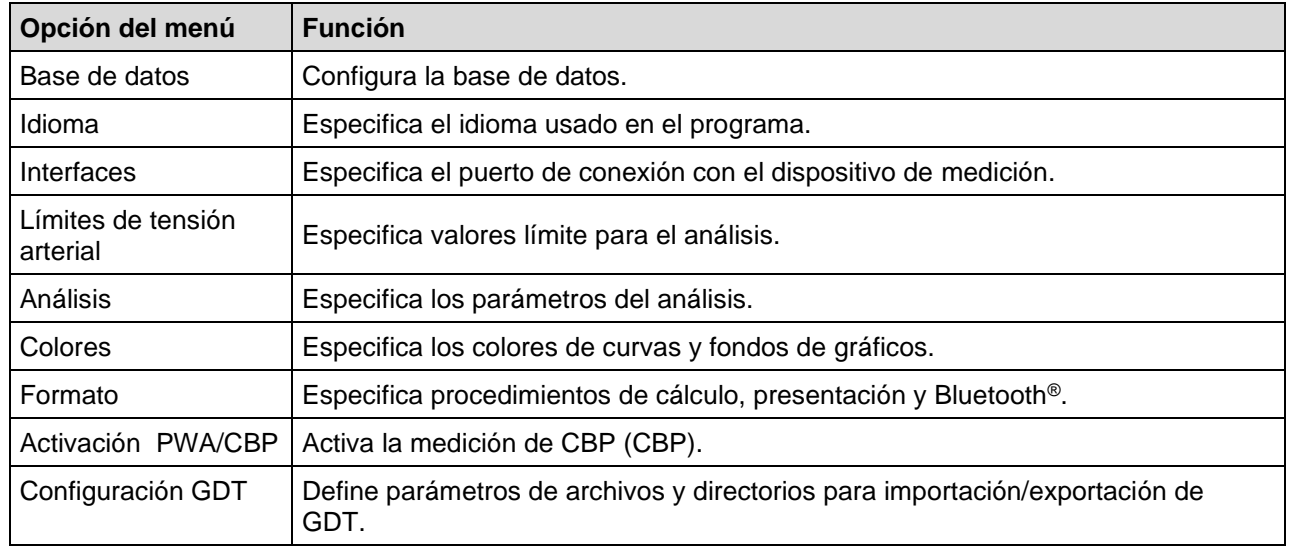

## Menú **Información**

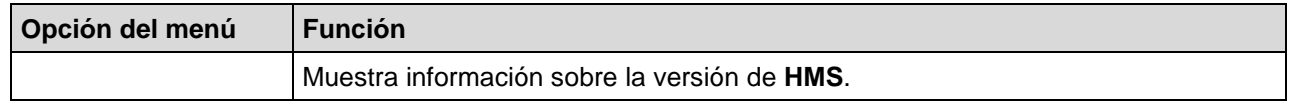

# <span id="page-14-0"></span>**Barra de herramientas**

La barra de herramientas está situada barra debajo de la barra de menú, en la parte superior de la ventana de la aplicación. Contiene botones (iconos) que se usan para ejecutar funciones importantes. En el lado derecho se muestran el nombre y la fecha de nacimiento del paciente seleccionado.

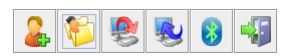

Paciente: John Doe (02/08/45) WelchAllyn<sup>\*</sup>

**Pista** Pase el ratón sobre un símbolo para ver una breve descripción del mismo.

**16 - Estructura de la ventana de la aplicación HMS**

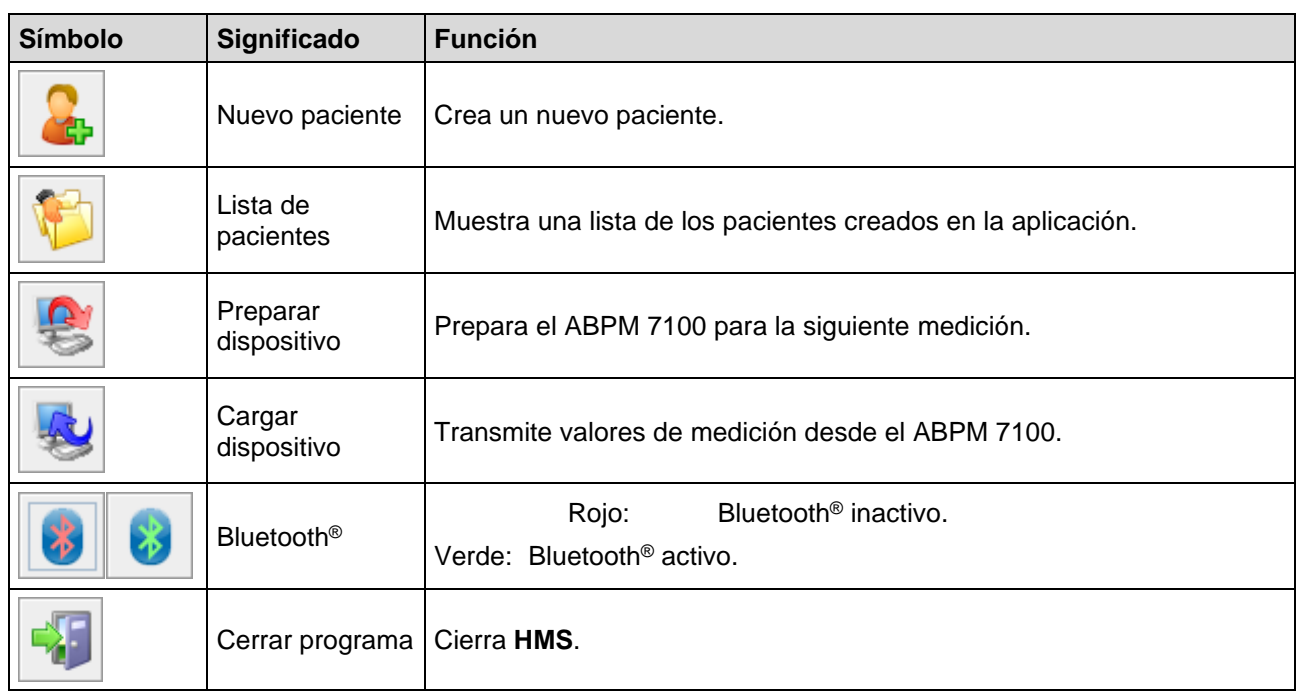

**Nota** También es posible acceder a algunas de estas funciones desde la barra de menú.

# <span id="page-15-0"></span>**Activación de la medición de tensión arterial central (CBP)**

Además de la medición de tensión arterial durante 24 horas, el ABPM 7100 cuenta también con un sistema integrado para determinar la tensión arterial central (CBP). Esta función sólo se puede activar previa adquisición de una clave de licencia de 16 dígitos que es exclusiva para el número de serie del ABPM 7100. Consulte a Welch Allyn si desea adquirir esta opción para su dispositivo.

- 1. Inicie **HMS**.
- 2. En el menú **Configuración**, seleccione **Activación PWA/CBP**.

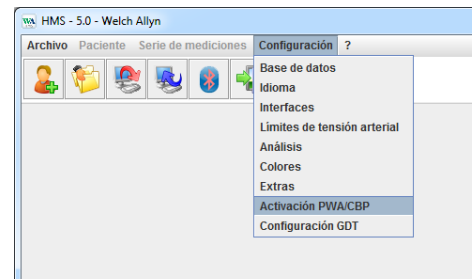

3. Pulse **Sí**.

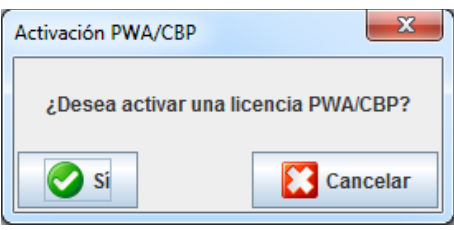

- **17 - Estructura de la ventana de la aplicación HMS**
	- 4. **HMS** le indicará que debe introducir los 16 dígitos de la clave de licencia. Introduzca la clave y pulse **Enviar**.

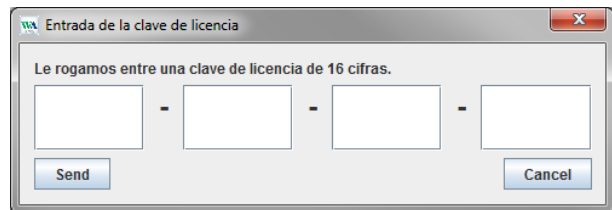

5. Pulse **OK** para confirmar.

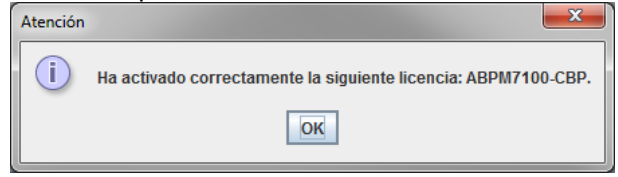

**18 - Primeros pasos con el paciente de ejemplo**

# <span id="page-17-0"></span>**Primeros pasos con el paciente de ejemplo**

<span id="page-17-1"></span>Una vez instalado el programa **HMS**, puede probar su funcionamiento con el paciente de ejemplo Juan López.

# **Selección del paciente**

- 1. Inicie **HMS** haciendo doble clic en el icono **WA** en el escritorio del ordenador. Se abrirá la ventana de la aplicación.
- 2. En la barra de herramientas, haga clic en el icono de Lista de pacientes para abrir la siguiente ventana:

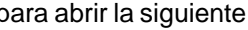

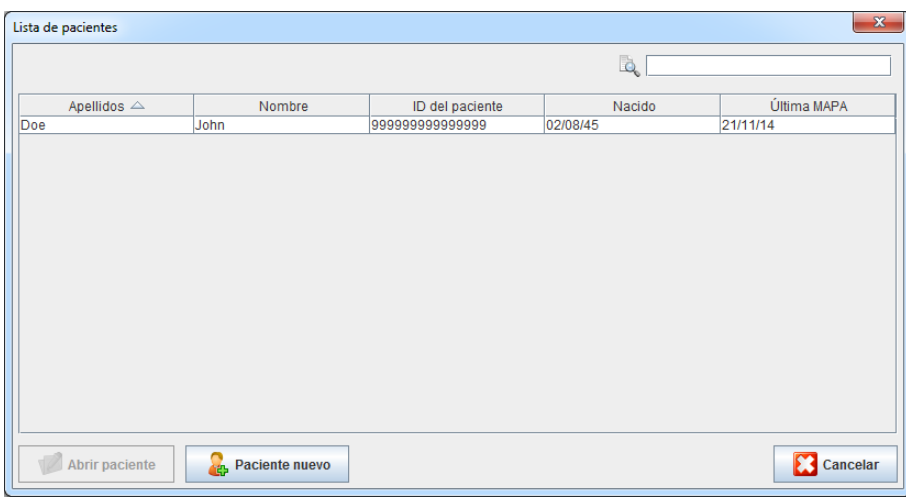

- 3. Seleccione **Juan López** y haga clic en **Abrir paciente**.
- Pista Puede hacer doble clic en el paciente seleccionado para que la ventana de la aplicación muestre la información del paciente.

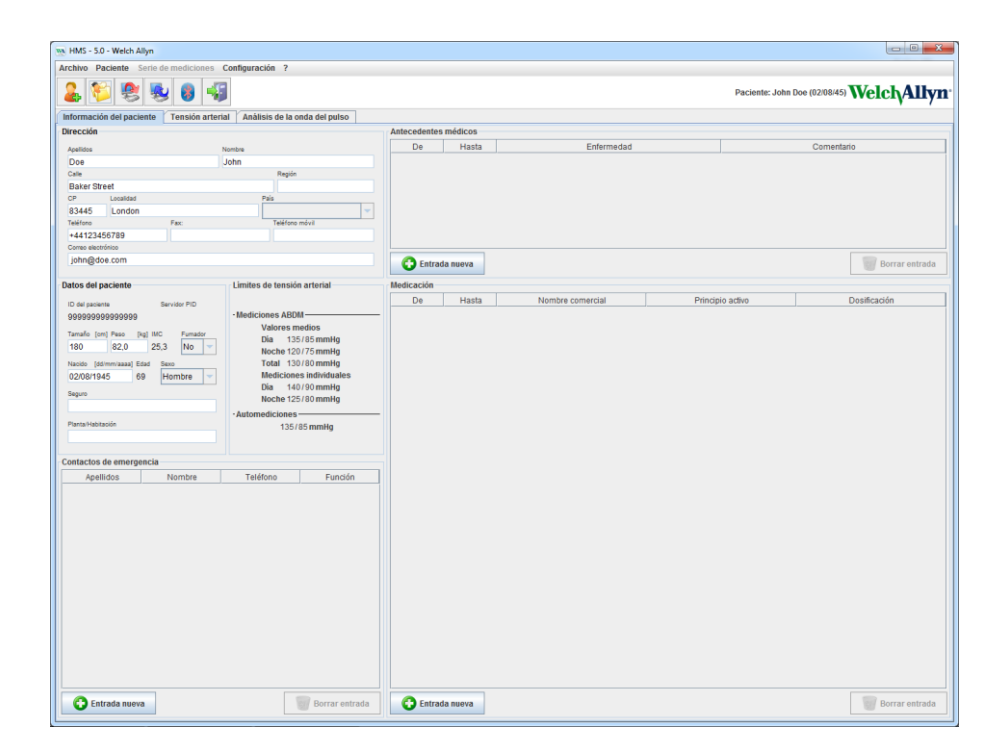

**19 - Primeros pasos con el paciente de ejemplo**

En la parte superior derecha de la ventana de la aplicación se mostrarán el nombre y la fecha de nacimiento del paciente. La ficha **Información del paciente** consta de varios campos: Dirección, Datos del paciente, Contactos de emergencia, Historial médico, Medicación y Límites de tensión arterial.

# <span id="page-18-0"></span>**Visualización de los datos de medición del paciente**

1. Seleccione la ficha **Tensión arterial** para que en el lado izquierdo se muestre una lista de las mediciones anteriores.

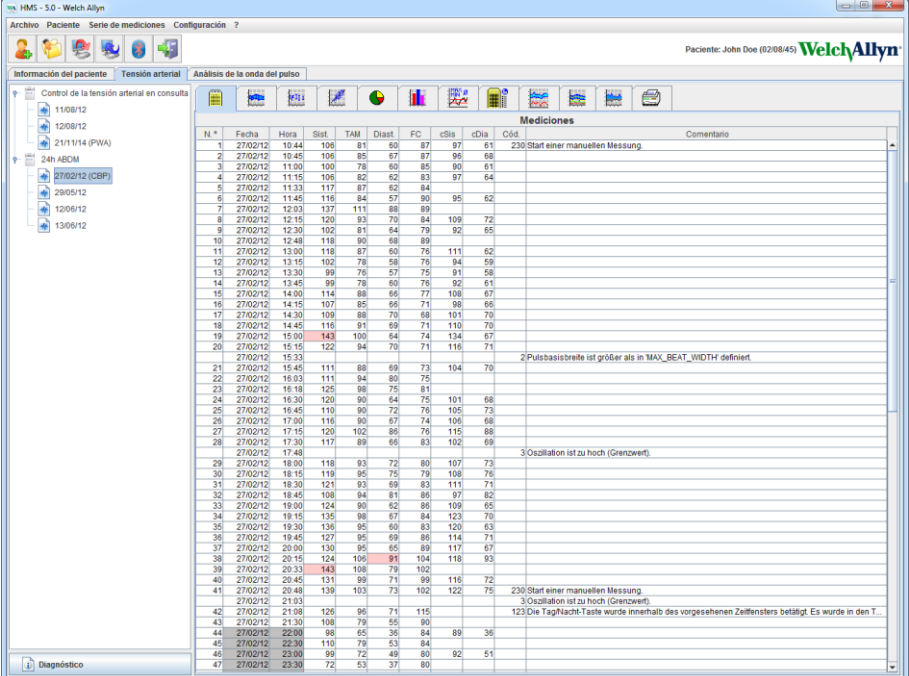

- 2. Haga clic en una medición para seleccionarla y ver los datos correspondientes. Los valores resaltados son los que superan los límites especificados.
- 3. Seleccione otros análisis si desea visualizarlos.

**Pista** Pase el ratón sobre un símbolo para ver una breve descripción del mismo.

## **Barra de herramientas en las fichas de análisis**

 $\bigcirc$ 

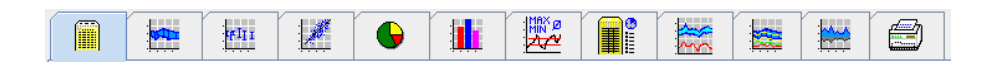

Las opciones de análisis se describen con detalle en la sección Análisis de mediciones.

# <span id="page-19-0"></span>**Modificación de la información del paciente**

La información del paciente se almacena en una base de datos. Tiene la posibilidad de:

- Crear nuevos pacientes
- Editar los datos del paciente haciendo clic en el campo correspondiente
- Importar información del paciente desde otras bases de datos

<span id="page-19-1"></span>**Nota** La información del paciente se puede modificar en cualquier momento después de crearla.

# **Creación de nuevos pacientes**

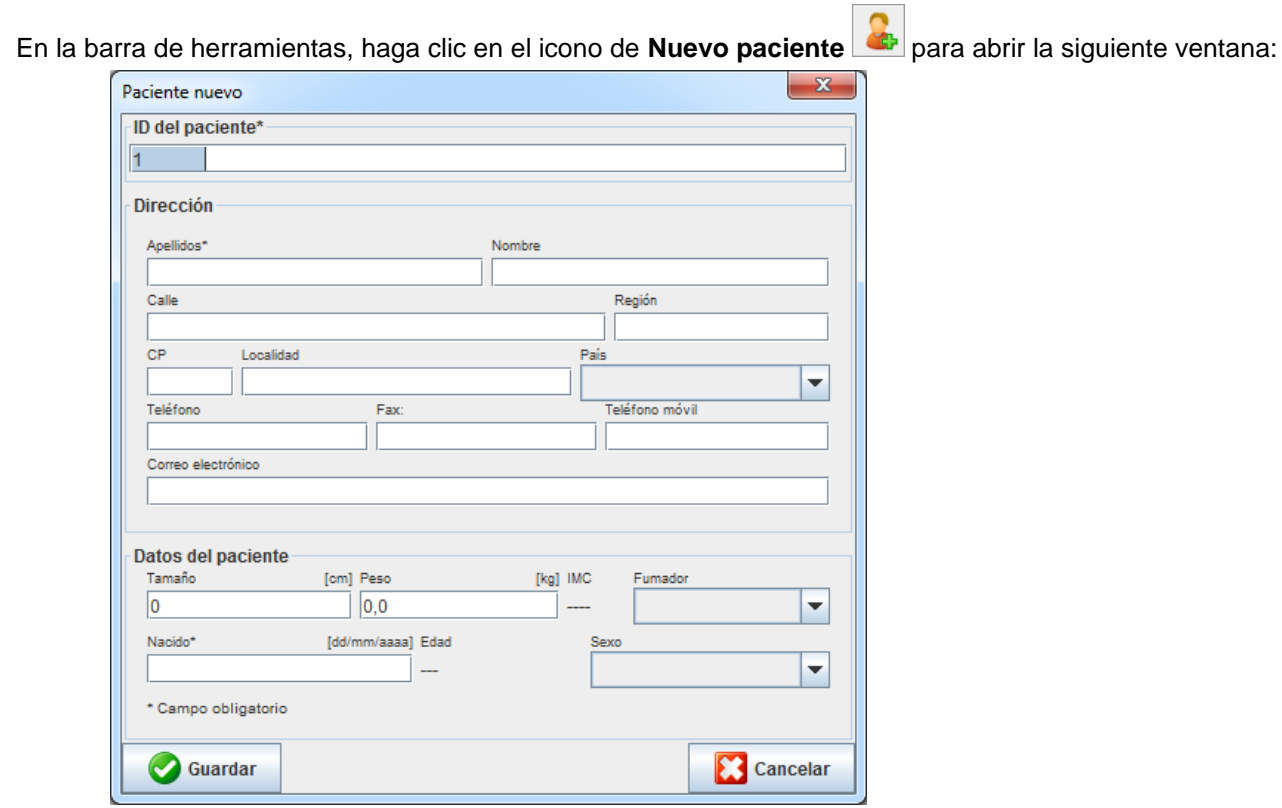

Los campos **ID del paciente**, **Apellido** y **Fecha de nacimiento** son obligatorios, ya que se usan como criterios de búsqueda o clasificación. El resto de la información es opcional.

**Pista** Use la tecla Tab para pasar de un campo al siguiente.

Pulse **Guardar** para guardar el nuevo paciente.

Pulse **Cancelar** para descartar el nuevo paciente. En cualquiera de los casos, volverá a la ventana de la aplicación.

**21 - Modificación de la información del paciente**

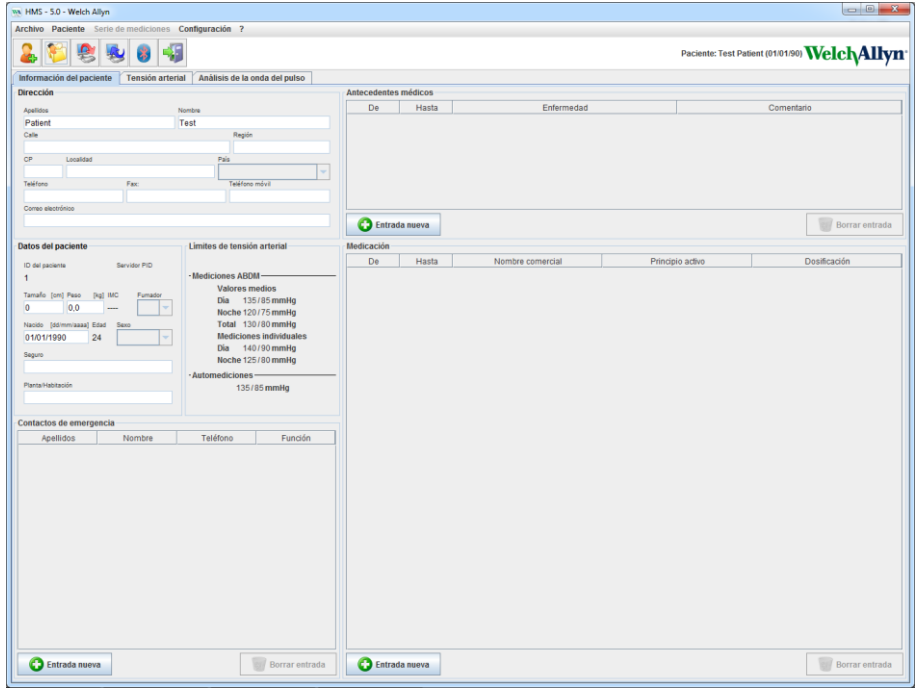

La ficha **Información del paciente** consta de varios campos: Dirección, Datos del paciente, Contactos de emergencia, Historial médico, Medicación y Límites de tensión arterial.

# <span id="page-20-0"></span>**Selección de pacientes existentes**

Seleccione un paciente en la lista de pacientes ya creados en **HMS** si desea:

- Ver sus mediciones anteriores
- Preparar el ABPM 7100 para ese paciente
- Transmitir los valores de medición desde el ABPM 7100 a **HMS**.

En la barra de herramientas, haga clic en el icono de **Lista de pacientes** para ver la lista de pacientes ya creados.

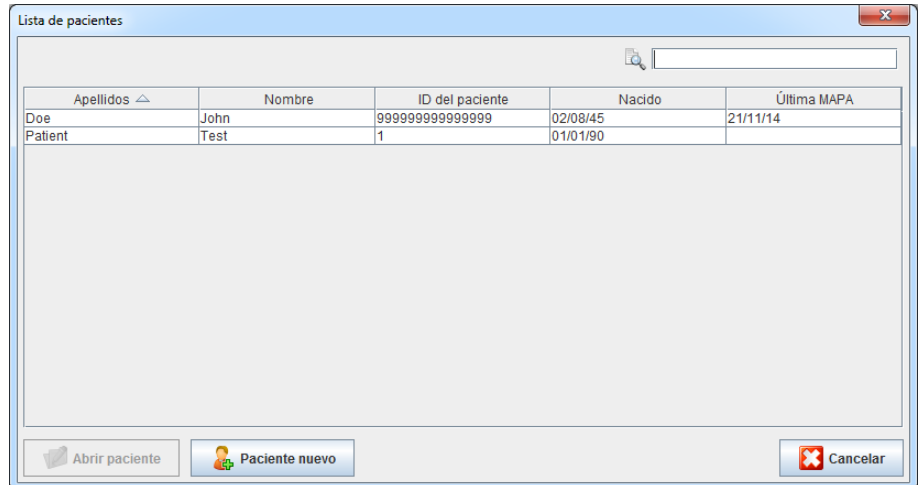

Haga clic en un paciente para seleccionarlo y pulse **Abrir paciente**.

## **Siga estos pasos para buscar un paciente:**

- 1. Escriba el nombre, el apellido o la ID del paciente en el campo de búsqueda que hay en la esquina superior derecha. **HMS** hará una búsqueda en la base de datos y mostrará los pacientes encontrados.
- 2. Haga clic en el paciente apropiado para seleccionarlo y pulse **Abrir paciente**.
- 3. **HMS** volverá a la ventana de la aplicación.

<span id="page-21-0"></span>Si no puede encontrar el paciente que busca, haga clic en **Nuevo paciente** para crear un nuevo paciente.

# **Modificación de datos de pacientes**

Para modificar una dirección u otro dato de un paciente, escriba la nueva información en los campos correspondientes.

- 1. Para añadir datos de Contactos de emergencia, Historial médico o Medicación, haga clic en **Agregar datos**.
- 2. Escriba la nueva información en la ventana emergente.
- 3. Pulse **Guardar** para guardar los datos.
- 4. Se cierra la ventana.

# <span id="page-21-1"></span>**Cambio de la ID de un paciente**

1. En la barra de menú, seleccione **Paciente** y luego **Modificar ID** para abrir la siguiente ventana, que contiene la ID del paciente seleccionado:

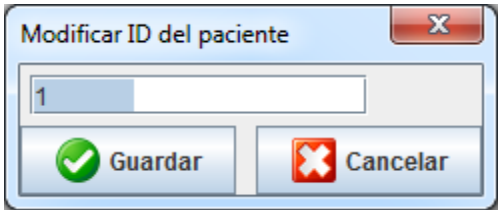

- 2. Cambie la ID del paciente.
- 3. Pulse **Guardar** para guardar el cambio.

# <span id="page-21-2"></span>**Límites de tensión arterial**

- 1. En la ficha **Información del paciente**, haga clic en el campo **Límites de tensión arterial**.
- 2. Especifique los límites de tensión arterial para el paciente seleccionado en la ventana que se abre. Los resultados de la medición que superen los límites especificados aparecerán resaltados en el análisis.

# <span id="page-21-3"></span>**Eliminación de pacientes**

- 1. En la barra de menú, seleccione **Paciente** y luego **Borrar**.
- 2. Pulse **Sí** para confirmar.
- 3. Se borrará la información de los pacientes seleccionados, incluidos todos los datos de medición.

# <span id="page-22-0"></span>**Proceso de auditoría**

En la barra de menú, seleccione **Archivo** y luego **Proceso de auditoría** para ver todos los cambios introducidos en los datos del paciente.

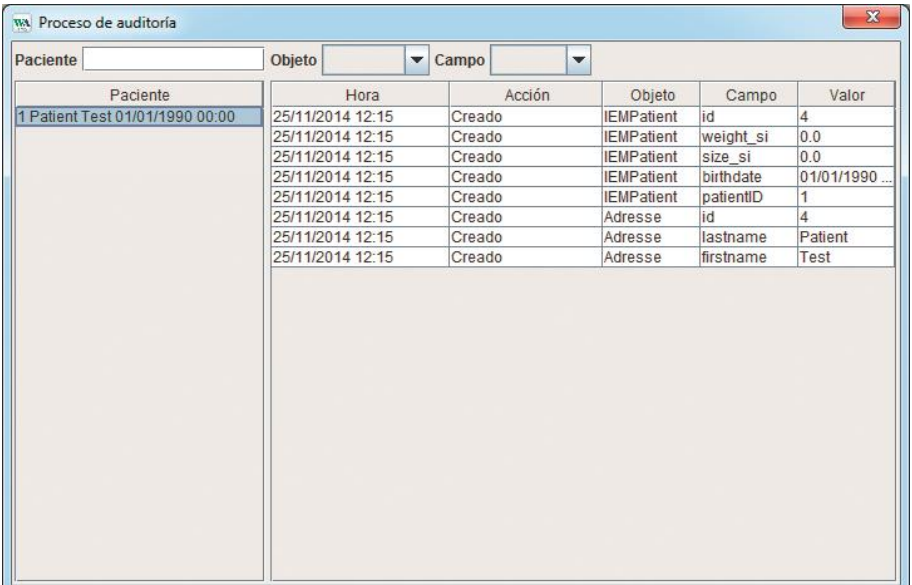

# <span id="page-23-0"></span>**Uso de HMS con el ABPM 7100**

# <span id="page-23-1"></span>**Conexión por cable**

## **Antes de una medición de 24 horas**

<span id="page-23-2"></span>Proceda como sigue si utiliza el ABPM 7100 con conexión por cable.

# **Conexión entre el ordenador y el ABPM 7100 con el cable de interfaz USB**

## **En el ABPM 7100:**

- 1. Compruebe que el ABPM 7100 está apagado.
- 2. Conecte el cable de interfaz USB al puerto USB del ordenador.
- 3. Conecte el cable de interfaz USB al puerto de datos en la parte inferior del ABPM 7100.
- **Nota** El punto rojo del conector debe estar alineado con el punto rojo del puerto de datos.
	- 4. Encienda el ABPM 7100. La pantalla indicará "**co**".

# <span id="page-23-3"></span>**Configuración de la interfaz entre el ABPM 7100 y HMS**

## **Condiciones de configuración:**

- El ABPM 7100 debe estar conectado al ordenador.
- Tanto el ABPM 7100 como el ordenador deben estar encendidos.

## **En el ordenador:**

- 1. Inicie **HMS**. Si **HMS** está configurado correctamente, se abrirá la ventana **Lista de pacientes**. Seleccione un paciente.
- 2. En la barra de menú, seleccione **Configuración** y luego **Interfaces**.
- 3. En la ventana **Interfaces**, seleccione la ficha **Serie/USB**.

# <span id="page-23-4"></span>**Preparación del ABPM 7100 para medición de 24 horas**

## **Condiciones de configuración:**

- El ABPM 7100 debe estar conectado al ordenador.
- Tanto el ABPM 7100 como el ordenador deben estar encendidos.
- **Nota** Use pilas totalmente cargadas cuando vaya a efectuar una nueva medición. Compruebe la polaridad cuando coloque las pilas.

## **En el ordenador:**

- 1. Inicie **HMS**.
- 2. Seleccione un paciente.
- 3. En la barra de herramientas, haga clic en el icono de **Preparar dispositivo** para abrir la siguiente ventana:

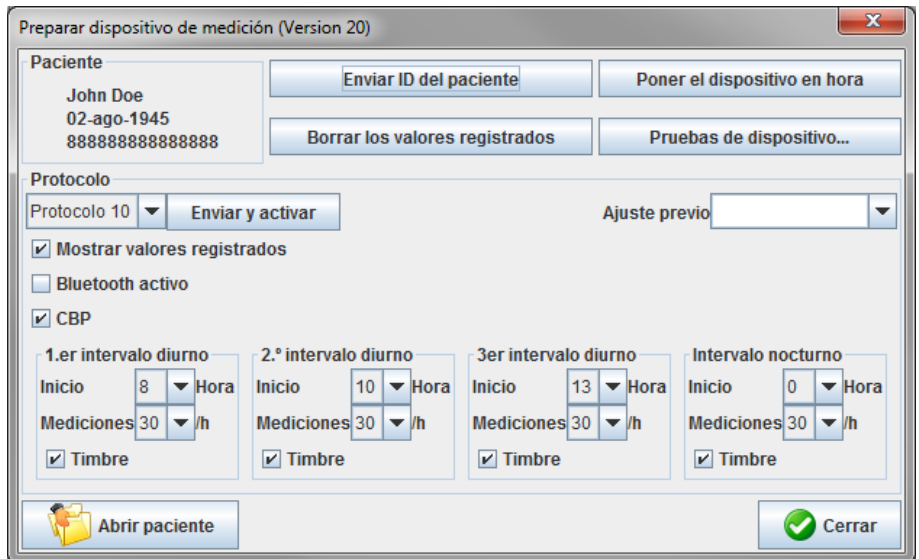

**Nota** Si las pilas del dispositivo no tienen carga suficiente para una medición de 24 horas, aparecerá el siguiente mensaje:

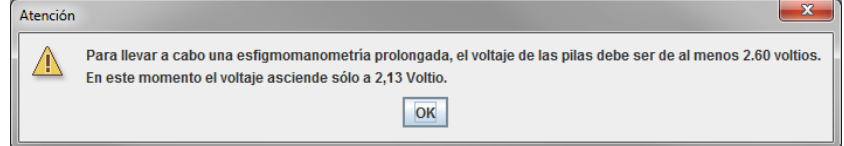

- 4. Especifique el protocolo para la medición de 24 horas.
- 5. Haga clic en **Poner el dispositivo en hora**.
- 6. Haga clic en **Enviar ID de paciente**.
- 7. Haga clic en **Enviar y activar**.
- 8. Haga clic en **Cerrar**.
- 9. En la barra de herramientas, haga clic en **Participara cerrar HMS**.

#### **En el ABPM 7100:**

- 10. Apague el ABPM 7100.
- 11. Desconecte el cable del puerto de datos.

## <span id="page-24-0"></span>**Inicio de una medición de 24 horas**

#### **En el ABPM 7100:**

Proceda como sigue para conectar el ordenador al ABPM 7100. Consulte las instrucciones de uso del ABPM 7100 hasta la sección **Proceso de medición**.

#### **Después de una medición de 24 horas**

Proceda como sigue si utiliza el ABPM 7100 con conexión por cable.

# <span id="page-25-0"></span>**Conexión del ordenador al ABPM 7100 por cable después de una medición de 24 horas**

Después de una medición de 24 horas, transmita los datos del ABPM 7100 a **HMS**.

- 1. Compruebe que el ABPM 7100 está apagado.
- 2. Retire el ABPM 7100 del paciente (retire el manguito y desconecte el ABPM 7100). Siga las indicaciones del manual de instrucciones del ABPM 7100.
- 3. Conecte el ABPM 7100 al ordenador usando el cable de interfaz USB:
	- a. Conecte el cable de interfaz USB al puerto USB del ordenador.
	- b. Conecte el cable de interfaz USB al puerto de datos en la parte inferior del ABPM 7100.

**Nota** El punto rojo del conector debe estar alineado con el punto rojo del puerto de datos.

- 4. Encienda el ABPM 7100.
- 5. La pantalla LCD del ABPM 7100 indicará "**co**".

 $\Box$ 

Las instrucciones de uso del ABPM 7100 contienen información detallada sobre el ABPM 7100.

## **Transmisión de valores de medición de 24 horas desde el ABPM 7100**

Compruebe que el ABPM 7100 está conectado al ordenador y que tanto el ABPM 7100 como el ordenador están encendidos.

#### **En el ordenador:**

- 1. Inicie **HMS**.
- 2. En la barra de herramientas, haga clic en el icono de Lista de pacientes **l'Ell** para abrir la ventana **Lista de pacientes**.
- 3. Seleccione un paciente.
- 4. En la barra de herramientas, haga clic en el icono de **Cargar dispositivo** . **HMS** preguntará: "¿Asignar resultados de medición a paciente con ID XXX?"
- 5. Pulse **Sí**. **HMS** preguntará: "¿Desea borrar la ID del paciente y los resultados de la medición en el ABPM 7100?"
- **Nota** Normalmente, los resultados de la medición se borran en el ABPM 7100 una vez transmitidos. Cuando prepare el ABPM 7100 para un "nuevo" paciente, **HMS** indicará si en el ABPM 7100 hay resultados de mediciones anteriores para otro paciente.
- 6. Pulse **Sí** para borrar los resultados de la medición o **No** si desea conservarlos en el ABPM 7100. Se abrirá la ventana **Serie de mediciones**.

**27 - Uso de HMS con el ABPM 7100**

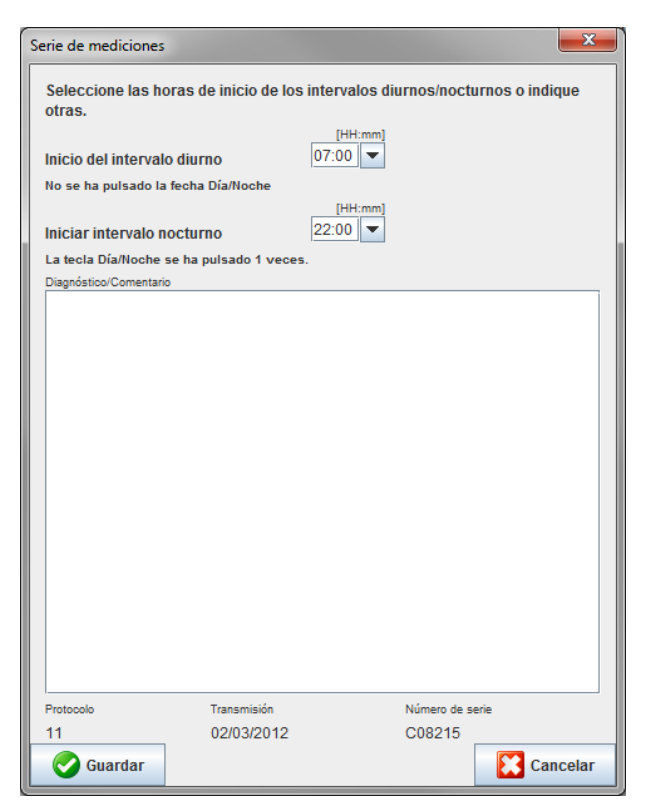

- 7. Si es preciso, cambie las horas de los intervalos diurno y nocturno.
- 8. Añada una nota.
- 9. Pulse **Guardar** para confirmar y ver las mediciones transmitidas en una tabla de valores.

#### **En el ABPM 7100:**

- 10. Apague el ABPM 7100.
- 11. Desconecte el cable de interfaz USB del puerto de datos.
- Consulte la sección **Análisis de mediciones** si desea más información sobre análisis de series  $\bigcirc$ de mediciones.

# <span id="page-26-0"></span>**Conexión por Bluetooth®**

#### **Antes de una medición de 24 horas**

<span id="page-26-1"></span>Proceda como sigue si utiliza el ABPM 7100 con conexión por Bluetooth®.

## **Configuración de la interfaz entre el ABPM 7100 y HMS**

Antes de configurar la interfaz entre el ABPM 7100 y **HMS**, compruebe que el ordenador está encendido y tiene instalado el controlador Bluetooth®.

Las instrucciones de uso del ABPM 7100 contienen información detallada sobre el ABPM 7100.  $\sqrt{2}$ 

#### **En el ordenador:**

- 1. Inicie **HMS**. Si **HMS** está configurado correctamente, se abrirá la ventana **Lista de pacientes**. Seleccione un paciente.
- 2. En la barra de menú, seleccione **Configuración** y luego **Interfaces**.
- 3. En la ventana **Interfaces**, seleccione la ficha **Bluetooth®**.
- 4. Haga clic en **Agregar dispositivo**. Aparecerá el siguiente mensaje: "Encienda el ABPM 7100 y póngalo en modo **PAIr**".

#### **En el ABPM 7100:**

- 5. Encienda el ABPM 7100.
- 6. Ponga el ABPM 7100 en modo de conexión:
	- i. Mantenga pulsada la tecla  $\left(\begin{array}{c} \bullet \\ \bullet \end{array}\right)$  y luego pulse  $\left(\begin{array}{c} \bullet \\ \bullet \end{array}\right)$ .
	- ii. Mantenga pulsada la tecla **(A)** hasta que la pantalla LCD muestre "**PAIr**" intermitente.
	- iii. Pulse **PU** "PAIr" deja de parpadear y se emite un pitido.

#### **En el ordenador:**

- 7. Pulse **OK** . Se abre la **Búsqueda de dispositivos Bluetooth®**. Tras unos instantes, la ventana de la aplicación mostrará el número de serie del ABPM 7100 (WSTXXX).
- 8. Haga clic en el número de serie.
- 9. Haga clic en **Conexión**. Aparecerá el siguiente mensaje: "Conexión establecida".
- 10. Pulse **OK** para confirmar y acceder a la ventana **Conexión de dispositivos**.
- 11. Pulse **Guardar**.

#### **En el ABPM 7100:**

12. Se emite un pitido.

#### **En el ordenador:**

13. El dispositivo de medición aparece en la ficha **Bluetooth®** de la ventana **Interfaces**. Pulse **Guardar**.

#### **En el ABPM 7100:**

14. Apague el ABPM 7100.

La interfaz Bluetooth® entre el ABPM 7100 y **HMS** ya está configurada. A partir de este momento, **HMS** reconocerá el ABPM 7100 cuando éste se encuentre en modo de comunicación "**bt**".

## <span id="page-27-0"></span>**Preparación del ABPM 7100 para medición de 24 horas**

Compruebe que el ABPM 7100 está apagado y que el ordenador está encendido. La interfaz entre el ABPM 7100 y **HMS** debe estar ya configurada.

 $\Box$ 

Las instrucciones de uso del ABPM 7100 contienen información detallada sobre el ABPM 7100.

#### **En el ABPM 7100:**

1. Encienda el ABPM 7100.

#### **En el ordenador:**

- 2. Inicie **HMS**.
- 3. En la barra de herramientas, un icono de **Bluetooth<sup>®</sup> de** color verde indica que la conexión Bluetooth® está activa.
- 4. Seleccione un paciente.

### **En el ABPM 7100:**

- 5. Mantenga pulsada la tecla v luego pulse  $\circled{3}$
- 6. Pulse . La pantalla muestra "**bt**" intermitente.

#### **29 - Uso de HMS con el ABPM 7100**

7. Pulse  $\boxed{\rightarrow}$  "**bt**" deja de parpadear y se emite un pitido.

#### **En el ordenador:**

8. Se abrirá la ventana **Acción de dispositivo**.

#### **En el ABPM 7100:**

9. Se emite un doble pitido.

#### **En el ordenador:**

10. Haga clic en **Preparar dispositivo** para abrir la ventana **Preparar dispositivo**.

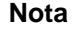

**Nota** Si las pilas del dispositivo no tienen carga suficiente para una medición de 24 horas, aparecerá el siguiente mensaje:

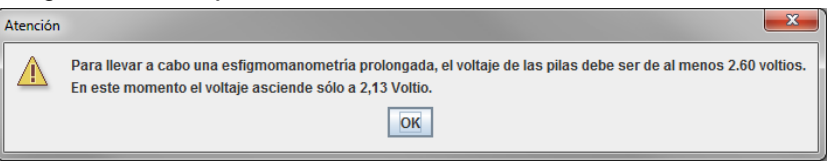

**Nota** Antes de empezar, compruebe que los resultados de mediciones anteriores almacenados en el ABPM 7100 han sido eliminados para evitar errores en la asignación de valores. También puede borrar los valores de forma manual. Consulte las instrucciones de uso del ABPM 7100.

- 11. Especifique el protocolo para la medición de 24 horas.
- 12. Haga clic en **Poner el dispositivo en hora**.
- 13. Haga clic en **Enviar ID de paciente**.
- 14. Haga clic en **Enviar y activar**.
- 15. Pulse **Guardar**.

## **En el ABPM 7100:**

- 16. Se emite un pitido.
- 17. La pantalla LCD muestra "**bt End**" intermitente y la hora.

## **En el ordenador:**

18. En la barra de herramientas, haga clic en **para cerrar HMS**.

## <span id="page-28-0"></span>**Inicio de una medición de 24 horas**

Compruebe que el ABPM 7100 está encendido.

 $\Box$ 

Las instrucciones de uso del ABPM 7100 contienen información detallada sobre el ABPM 7100.

## **En el ABPM 7100:**

- 1. Coloque el ABPM 7100 en el paciente (coloque el manguito y conéctelo al ABPM 7100). Siga las indicaciones del manual de instrucciones del ABPM 7100.
- 2. Pulse para realizar una medición manual y comprobar que el ABPM 7100 funciona correctamente.
- 3. Espere hasta que finalice la primera media manual. Si la medición es aceptable, el paciente puede abandonar la consulta. La medición tiene que ser correcta para que se active el protocolo.

#### **Después de una medición de 24 horas**

Proceda como sigue si utiliza el ABPM 7100 con conexión por Bluetooth®.

- 1. Compruebe que el ABPM 7100 está apagado.
- 2. Retire el ABPM 7100 del paciente (retire el manguito y desconecte el ABPM 7100). Siga las indicaciones del manual de instrucciones del ABPM 7100.

## <span id="page-29-0"></span>**Transmisión de valores de medición de 24 horas desde el ABPM 7100 por Bluetooth®**

Compruebe que tanto el ABPM 7100 como el ordenador están encendidos. La interfaz entre el ABPM 7100 y **HMS** debe estar ya configurada.

#### **En el ordenador:**

- 1. Inicie **HMS**.
- 2. En la barra de herramientas, un icono de **Bluetooth**® **de color verde indica que la conexión** Bluetooth® está activa.

# **En el ABPM 7100:**

- 3. Mantenga pulsada la tecla  $\bigoplus$  y luego pulse  $\bigcirc$ .
- 4. Pulse . La pantalla muestra "**bt**" intermitente.
- 5. Pulse . "**bt**" deja de parpadear y se emite un pitido. Se abrirá la ventana **Acción de dispositivo**.

#### **En el ordenador:**

- 6. Haga clic en **Seleccionar valores**. **HMS** preguntará: "¿Asignar resultados de medición a paciente con ID XXX?"
- 7. Pulse **Sí** para confirmar. Una vez terminada la transmisión de datos, se abrirá la ventana **Serie de mediciones**.
- 8. Si es preciso, cambie las horas de los intervalos diurno y nocturno.
- 9. Pulse **Guardar**. **HMS** preguntará: "¿Desea borrar la ID del paciente y los resultados de la medición en el ABPM 7100?"
- **Nota** Normalmente, los resultados de la medición se borran en el ABPM 7100 una vez transmitidos. Cuando prepare el ABPM 7100 para un "nuevo" paciente, **HMS** indicará si en el ABPM 7100 hay resultados de mediciones anteriores para otro paciente.
	- 10. Pulse **Sí** para borrar los resultados de la medición o **No** si desea conservarlos en el ABPM 7100. Se abrirá la ventana **Serie de mediciones**.

**31 - Uso de HMS con el ABPM 7100**

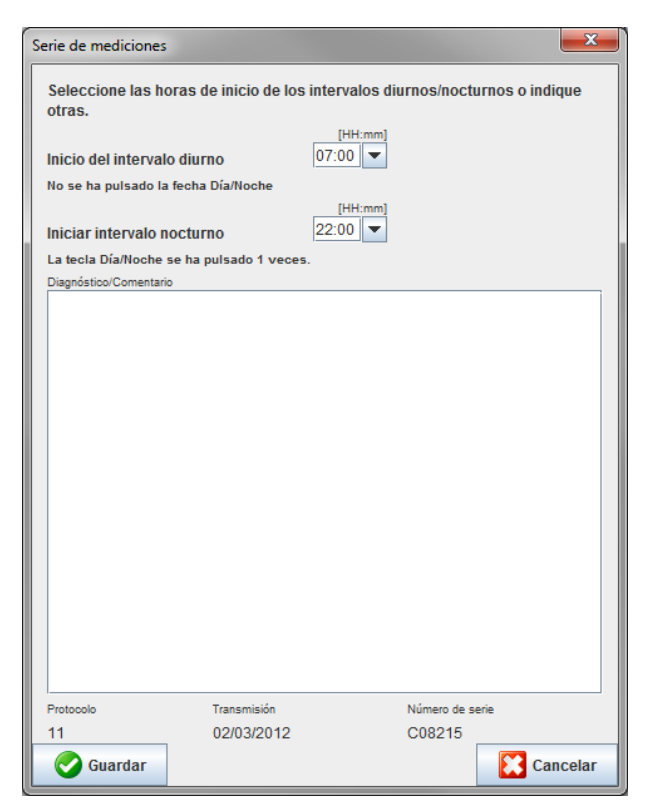

- 11. Si es preciso, cambie las horas de los intervalos diurno y nocturno.
- 12. Añada una nota.
- 13. Pulse **Guardar** para confirmar y ver las mediciones transmitidas en una tabla de valores.

#### **En el ABPM 7100:**

- 14. Se emite un pitido.
- 15. La pantalla LCD muestra "**bt End**" y la hora.
- 16. Apague el ABPM 7100.

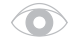

Consulte la sección **Análisis de mediciones** si desea más información sobre análisis de series de mediciones.

# <span id="page-31-0"></span>**Preparación del ABPM 7100 para la medición**

Antes de efectuar una medición en un paciente, envíe la información sobre la medición prevista al ABPM 7100 desde **HMS**.

Compruebe que ha iniciado **HMS** y que el ABPM 7100 está encendido y conectado al ordenador. La interfaz entre el ABPM 7100 y **HMS** debe estar ya configurada.

Realice los siguientes pasos:

- Especifique el protocolo de medición.
- Configure el reloj en el ABPM 7100.
- Acepte la ID del paciente.
- Ejecute las pruebas del dispositivo.
- Borre las mediciones existentes.
- Inicie la medición de 24 horas.
- 1. Seleccione un paciente.
- 2. En la barra de herramientas, haga clic en el icono de **Preparar dispositivo** para abrir la siguiente ventana:

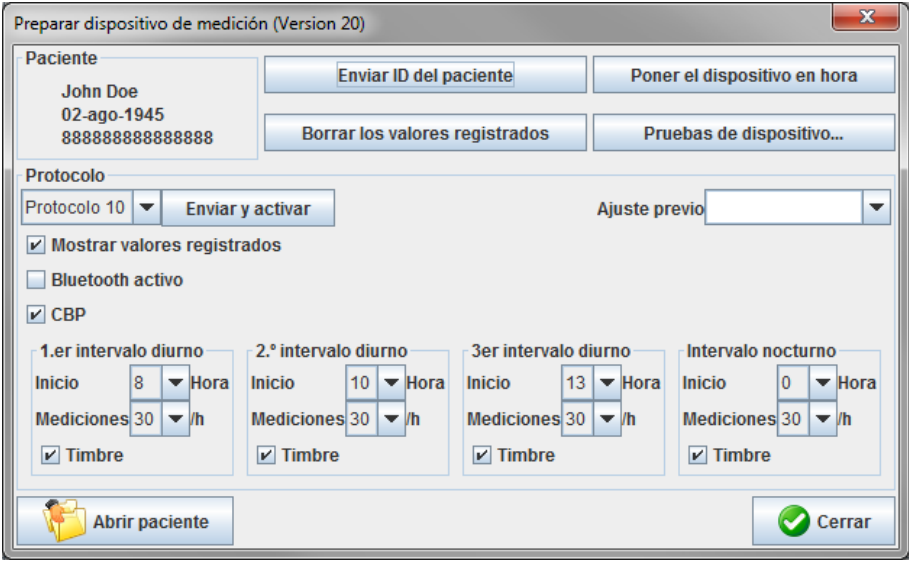

# <span id="page-31-1"></span>**Especificación del protocolo de medición**

Proceda como sigue para especificar el protocolo para la medición de 24 horas. Hay un total de 11 protocolos diferentes. Los protocolos 1, 2, 10 y 11 se pueden ajustar por separado.

El protocolo 10 envía automáticamente los valores de la medición al ordenador del médico a través de Bluetooth®, por lo que se recomienda usarlo para monitorizar los resultados desde la consulta.

El protocolo 11 activa la medición de tensión arterial central (CBP).

## **Selección del protocolo**

- 1. Seleccione un protocolo en la lista desplegable.
- 2. En el caso de los protocolos 1, 2, 10 y 11 con intervalos diurno y nocturno, defina lo siguiente:
	- El intervalo de tiempo (inicio del intervalo)
	- El número de mediciones en el intervalo
	- Si los valores de la medición se deben mostrar en el ABPM 7100 (presentación de mediciones)
	- Si se debe emitir una señal acústica (pitido) durante la medición

## **Envío del protocolo**

- 1. Haga clic en **Enviar y activar**.
- 2. Pulse **Sí** para confirmar.

## **Tabla del protocolo**

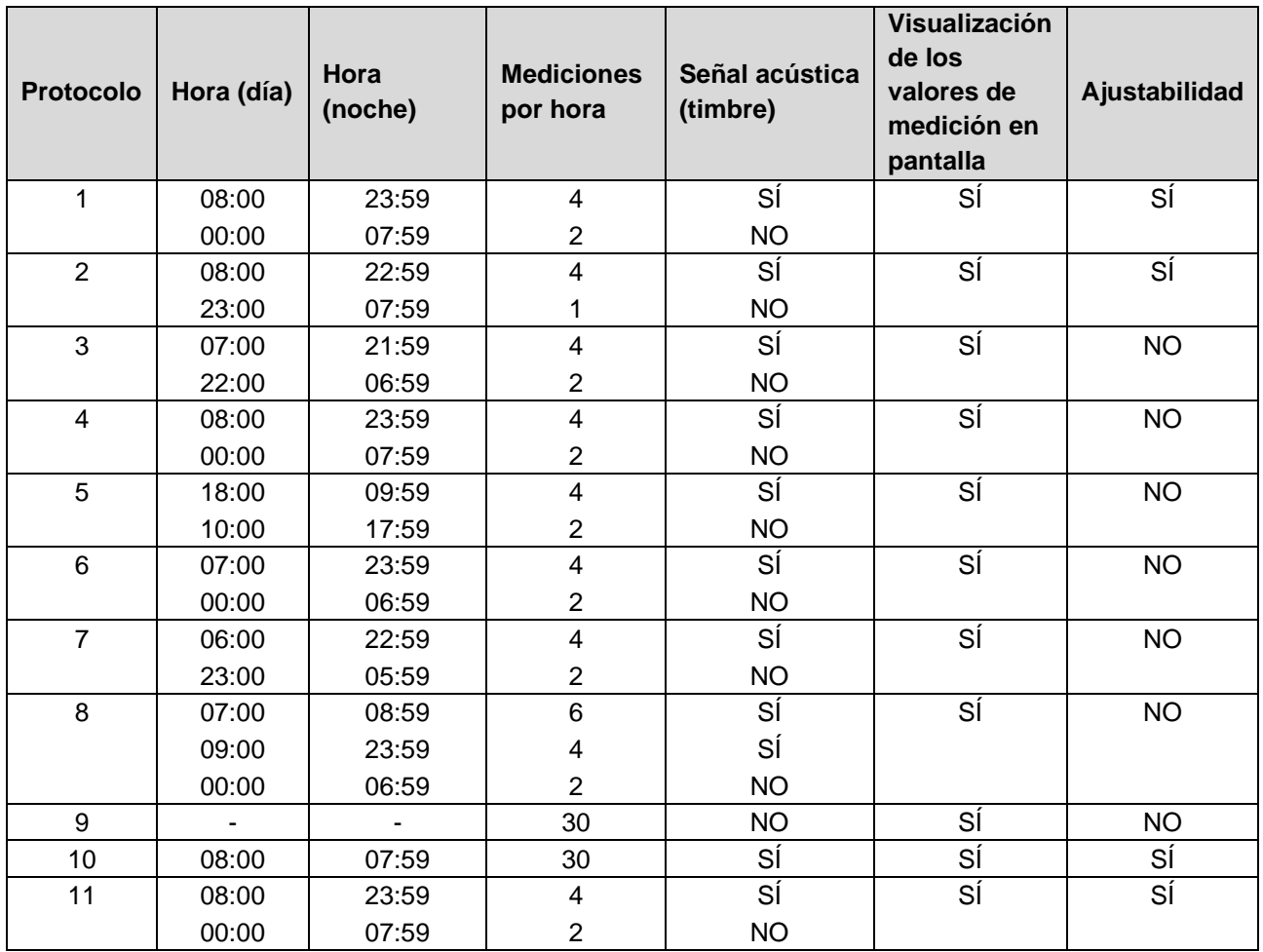

## **Para cada protocolo:**

- Puede ajustar los protocolos 1, 2, 10 y 11 individualmente. Los parámetros que se pueden modificar son:
	- 1. Visualización de los valores de medición en pantalla
	- 2. Inicio de los 4 intervalos de día y el número de mediciones por hora. Están disponibles: 4, 5, 6, 10, 12, 15, 20, 30 por hora
	- 3. Función de encendido y apagado del timbre para los 4 intervalos de día
- Los protocolos de 3 a 9 están preconfigurados y no se pueden modificar.
- El protocolo 5 es ideal para la actividad durante la noche (turno de noche).
- El protocolo 9 es la prueba de Schellong. En este caso, se mide la tensión arterial cada 2 min durante los 30 primeros minutos. Después de 30 min, el monitor de tensión arterial adopta el ajuste del protocolo 3.
- El protocolo 10 permite enviar automáticamente los valores de medición por Bluetooth**®** al PC del médico para las mediciones en la consulta. Para activar el botón de Bluetooth® necesita una interfaz con Bluetooth. Puede utilizar el protocolo 10 para la supervisión en la consulta. Además de la medición de la tensión arterial, puede integrar la medición de la tensión arterial central con el ABPM 7100 con actualización CBP o el análisis de la onda de pulso con el ABPM 7100 con actualización PWA en el protocolo 10.
- El protocolo 11 se utiliza para la medición de la tensión arterial de 24 horas con determinación de la tensión arterial central o para el análisis de la onda de pulso y solo se puede hacer con el ABPM 7100 con actualización CBP o PWA. El ajuste de los intervalos de medición se hace con el HMS 5.0.

# <span id="page-33-0"></span>**Configuración del reloj en el ABPM 7100**

El ABPM 7100 adoptará la hora del ordenador.

- 1. Haga clic en **Poner el dispositivo en hora**.
- 2. Pulse **OK** para confirmar. El ABPM 7100 mostrará la hora.

# <span id="page-33-1"></span>**Transmisión de la ID del paciente**

La ID del paciente seleccionado se tiene que guardar en el ABPM 7100. **HMS** reconocerá al paciente automáticamente cuando se transmitan los valores de la medición de 24 horas.

- 1. Haga clic en **Enviar ID de paciente**.
- 2. Pulse **OK** para confirmar.

# <span id="page-33-2"></span>**Comprobación del ABPM 7100**

Proceda como sigue para comprobar que el ABPM 7100 funciona correctamente.

1. Haga clic en **Probar dispositivo** para abrir la siguiente ventana:

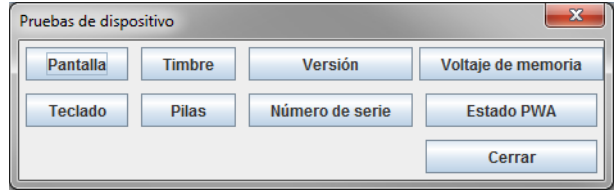

- 2. Pulse las teclas de función apropiadas.
- 3. Pulse **OK** para confirmar.
- 4. Pulse **Cerrar** para finalizar la comprobación.

# <span id="page-33-3"></span>**Eliminación de mediciones anteriores**

Por lo general, los resultados de la medición se borran en el ABPM 7100 después de transmitirlos al ordenador. Cuando prepare el ABPM 7100 para un "nuevo" paciente, **HMS** indicará si en el ABPM 7100 hay resultados de mediciones anteriores para otro paciente.

Proceda como sigue para borrar mediciones en el ABPM 7100:

- 1. Haga clic en **Borrar los valores registrados**.
- 2. Pulse **Sí** para confirmar.

# <span id="page-33-4"></span>**Fin de la preparación del ABPM 7100**

- 1. Pulse **Cerrar** para que desaparezca la ventana **Preparar dispositivo**.
- 2. Desconecte el ABPM 7100 del ordenador.

# <span id="page-33-5"></span>**Exportación de los resultados de la medición**

Los resultados de una medición de 24 horas se pueden guardar en un archivo después de transmitirlos del ABPM 7100 a **HMS** para su análisis. Esto ofrece la posibilidad de transferir los resultados al sistema de control de pacientes.

- 1. Seleccione un paciente.
- 2. En la ventana de la aplicación, haga clic en la ficha **Tensión arterial** o **Análisis de ondas de pulsos**.
- 3. Estas fichas incluyen en el lado izquierdo una lista de mediciones anteriores.

#### **35 - Preparación del ABPM 7100 para la medición**

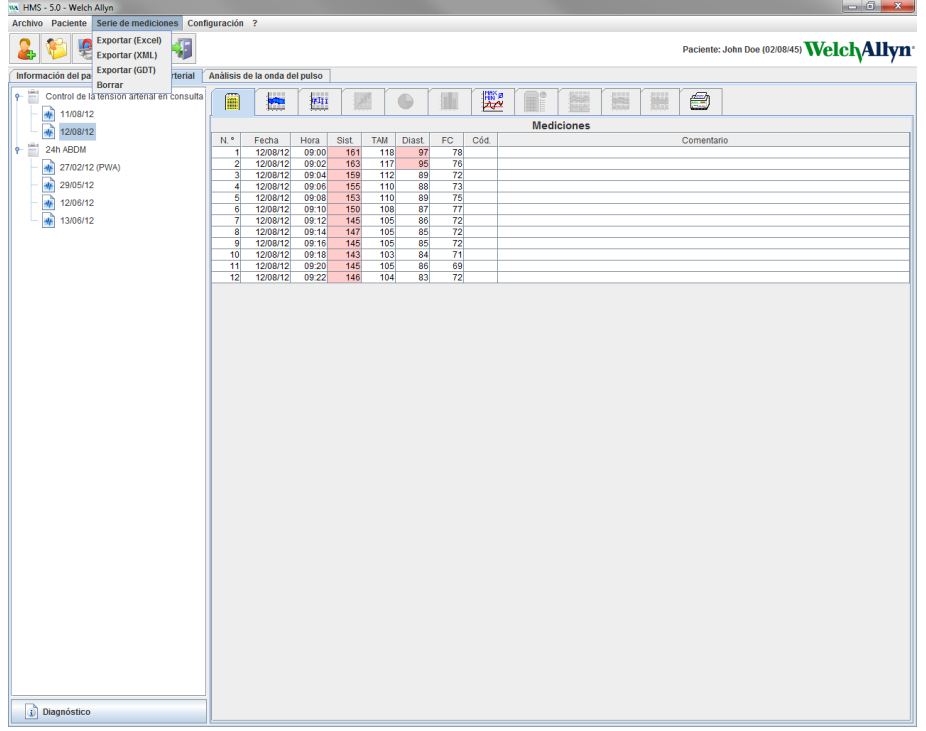

- 4. Haga clic para seleccionar los resultados que desee exportar.
- 5. En la barra de menú, seleccione **Serie de mediciones** y luego **Exportar** (Excel), (XML) o (GDT). Se abrirá la ventana **Exportar serie de mediciones**.
- 6. Seleccione un directorio y un nombre de archivo.
- 7. Pulse **Guardar**.

# <span id="page-35-0"></span>**Análisis de mediciones**

Una vez transmitidos del ABPM 7100 a **HMS**, los resultados de la medición se pueden analizar con las siguientes funciones, que se describen en esta sección:

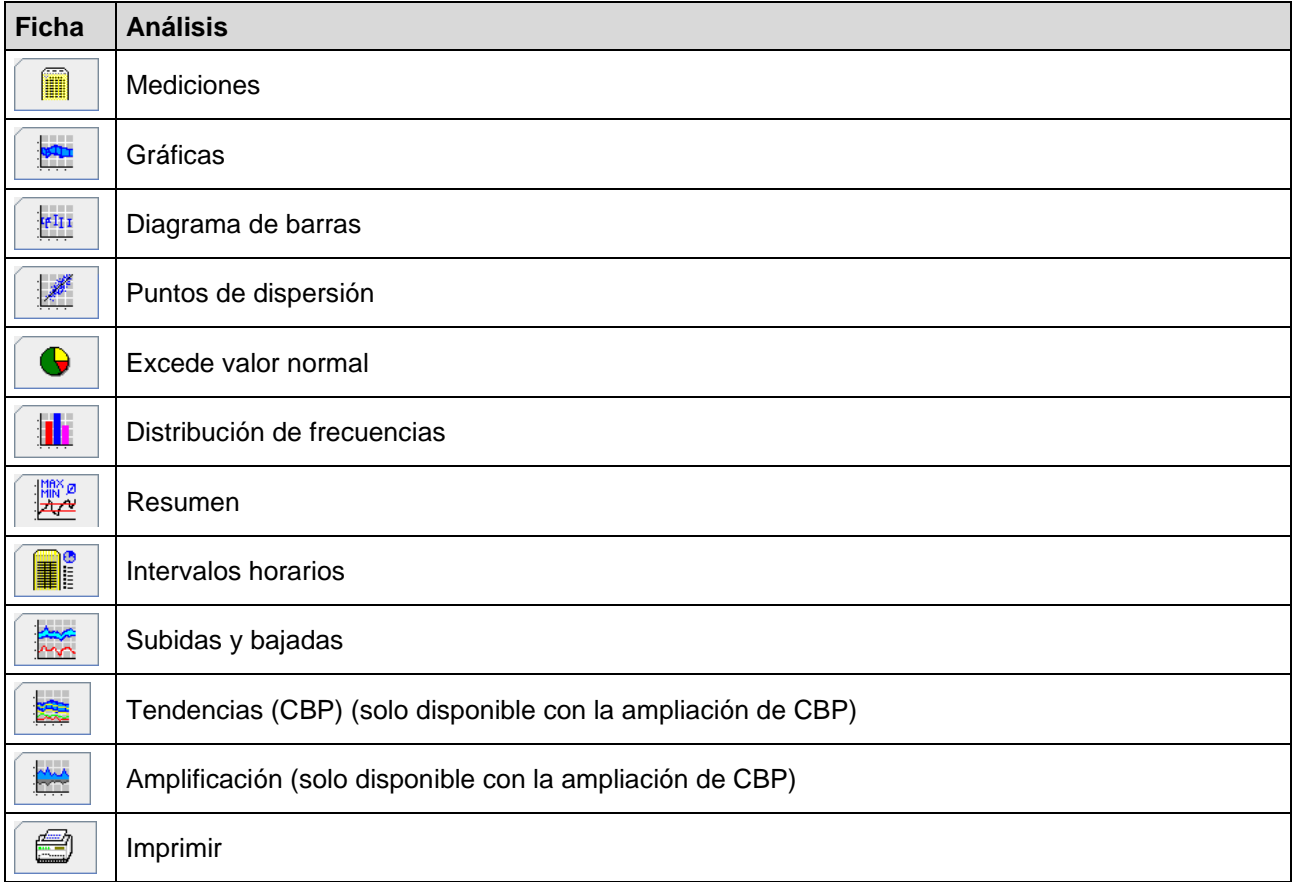

- 1. Seleccione un paciente.
- 2. En la ventana de la aplicación, haga clic en la ficha **Tensión arterial**. La ficha **Tensión arterial** incluye en el lado izquierdo una lista de mediciones anteriores.

#### **37 - Análisis de mediciones**

3. Haga clic en una medición para ver una tabla con los valores correspondientes.

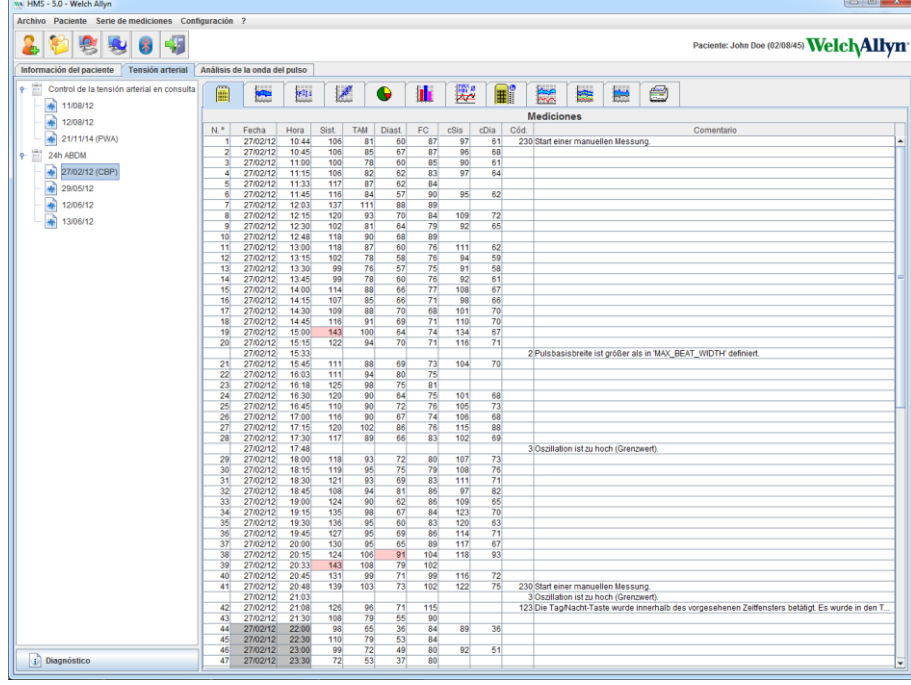

Los valores resaltados son los que superan los límites especificados.

4. Seleccione otros análisis si desea visualizarlos.

#### **Introducción de los resultados de la serie de mediciones**

1. Haga doble clic en la medición para abrir la ventana **Serie de mediciones**.

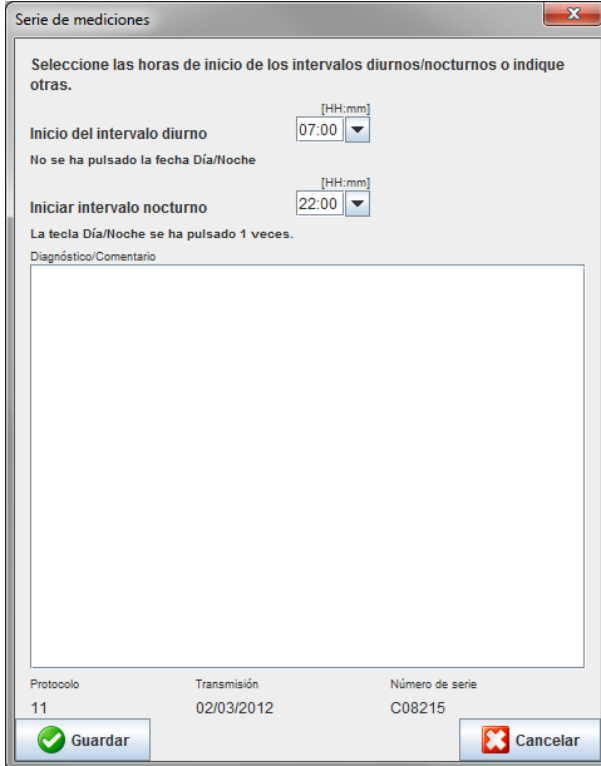

- 2. Añada sus notas.
- 3. Pulse **Guardar** para confirmar las notas y cerrar la ventana **Serie de mediciones**.

# <span id="page-37-0"></span>**Ficha Mediciones**

La ficha **Mediciones** muestra una tabla con todos los valores de la serie de mediciones.

Haga clic en la ficha **Mediciones para ver la tabla de valores.** 

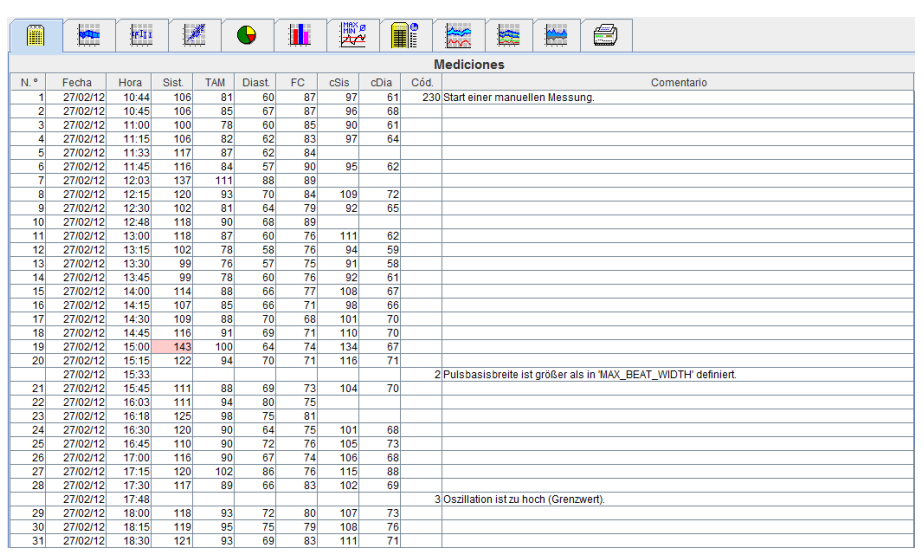

Los valores resaltados son los que superan los límites especificados.

#### **Introducción de comentarios a las mediciones:**

- 1. Haga clic en la columna **Notas** de la línea correspondiente.
- 2. Añada una nota.
- 3. Pulse **Intro**.

#### **Exclusión de mediciones:**

Es posible excluir los valores anómalos que puedan falsear un análisis a largo plazo.

Haga clic en el número de la columna correspondiente. La medición desaparecerá y su valor quedará excluido del análisis estadístico. Vuelva a hacer clic en la línea si desea incluir el valor de la medida.

#### **Impresión de la tabla de valores:**

Haga clic en la ficha **Imprimir** .

# <span id="page-37-1"></span>**Ficha Gráficas**

Los siguientes valores se representan gráficamente en función del tiempo:

- Valores sistólicos
- Valores medios
- Valores diastólicos
- Ritmo cardíaco

Haga clic en la ficha **Gráficas** para ver la representación gráfica de los valores.

#### **39 - Análisis de mediciones**

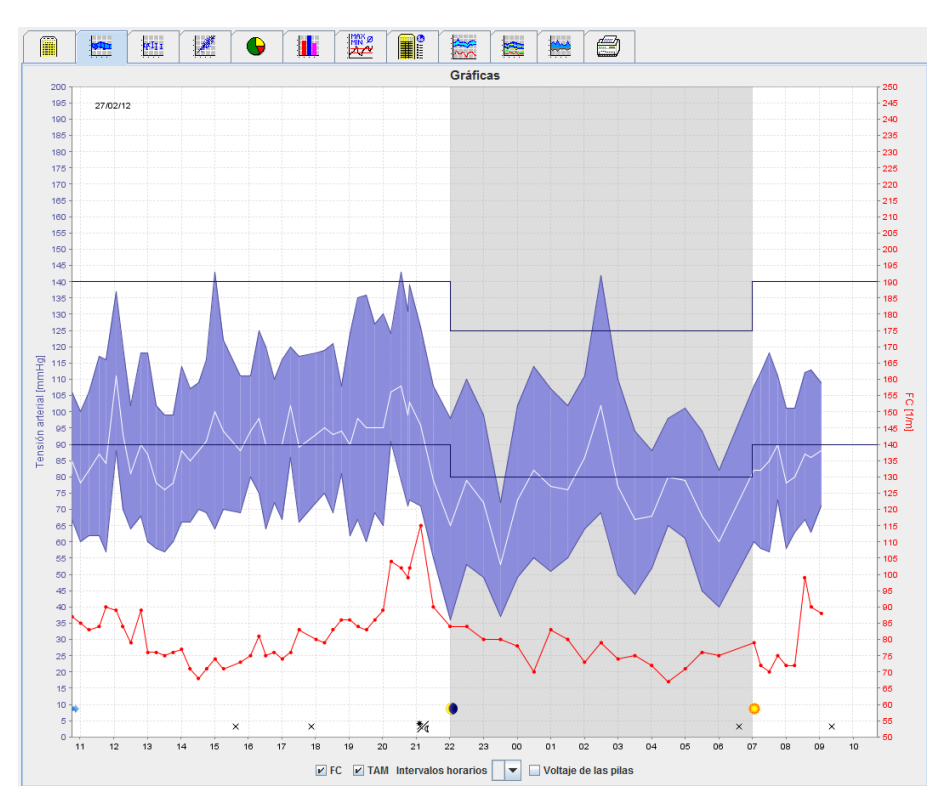

- El eje Y de la izquierda, en unidades de mmHg, corresponde a valores sistólicos, diastólicos y medios (valores de tensión arterial).
- El eje Y de la derecha, en unidades de latidos por minuto, corresponde al ritmo cardíaco.
- El eje X corresponde a la hora e indica los cuatro intervalos ajustables diarios para la medición. Las mediciones manuales están marcadas con "M".
- Los límites superiores de la tensión arterial (sistólica y diastólica) se representan con líneas horizontales.
- **Nota** Los límites de tensión arterial se pueden definir en la sección **Límites de tensión arterial** de la ficha **Información del paciente**.

#### **Para ver u ocultar el ritmo cardíaco:**

Haga clic en la casilla **Rc**.

#### **Para ver u ocultar los valores medios:**

Haga clic en la casilla **PAM**.

#### **Intervalos horarios:**

Seleccione las horas en la lista desplegable **Intervalos horarios**.

#### **Carga de las pilas:**

Haga clic en la casilla **Carga**. La carga de las pilas se indica mediante una curva de 24 horas paralela a la tensión arterial.

### **Para ver valores individuales:**

- 1. Haga clic en el gráfico para seleccionar una hora. Aparecerá una línea vertical y los valores de la medición se mostrarán en una ventana. Desplace el ratón sobre el gráfico para ver los valores de mediciones adyacentes. La línea vertical seguirá el movimiento del ratón y se mostrarán los valores correspondientes.
- 2. Vuelva a hacer clic para desactivar este modo de presentación.

# **Para aumentar el tamaño del gráfico:**

Mantenga pulsado el botón izquierdo del ratón sobre el gráfico y arrastre el ratón de izquierda a derecha para seleccionar la sección que desee ampliar.

#### **Para recuperar el tamaño original del gráfico:**

Mantenga pulsado el botón izquierdo del ratón sobre el gráfico y arrastre el ratón de derecha a izquierda para volver al tamaño original.

# <span id="page-39-0"></span>**Ficha Diagrama de barras**

Los siguientes valores se representan gráficamente en función del tiempo:

- Valores sistólicos
- Valores medios
- Valores diastólicos
- Ritmo cardíaco

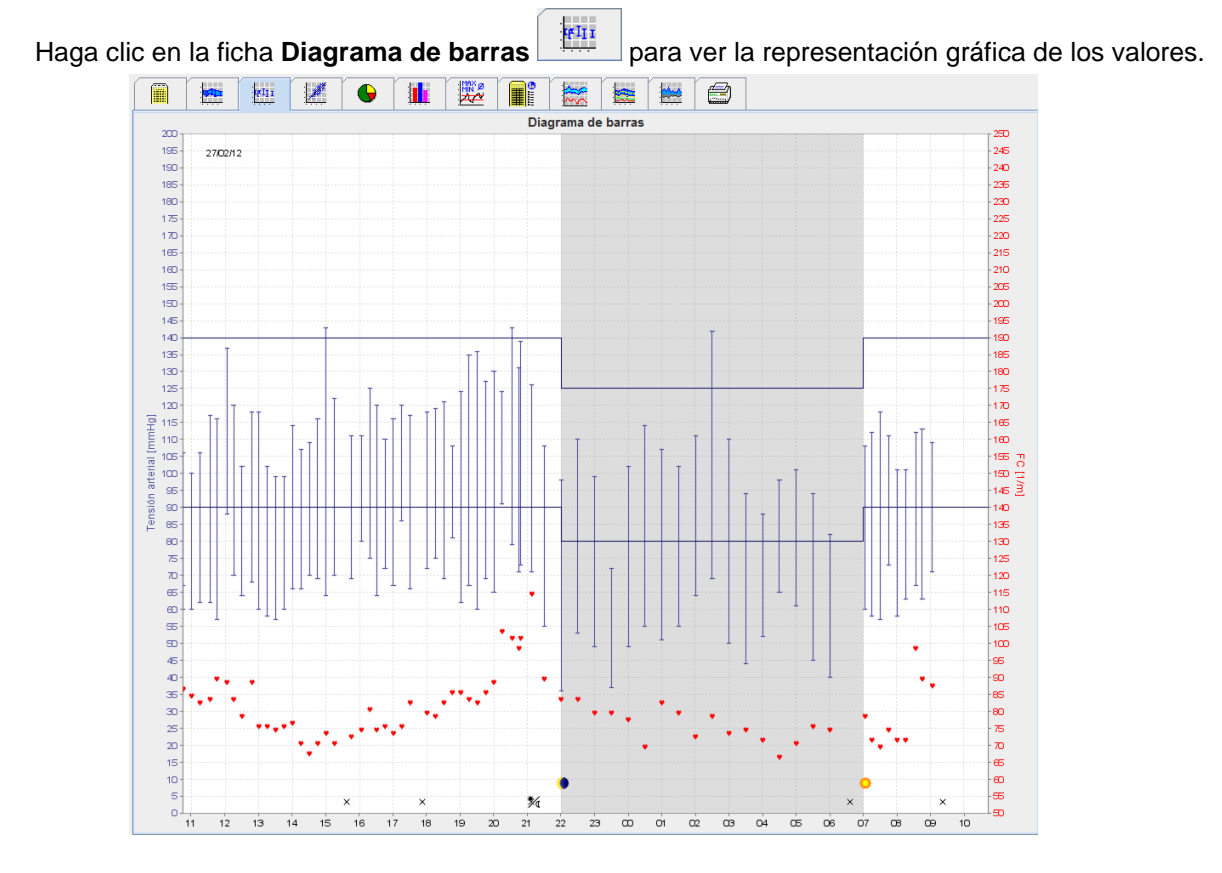

- El eje Y de la izquierda, en unidades de mmHg, corresponde a valores sistólicos, diastólicos y medios (valores de tensión arterial).
- El eje Y de la derecha, en unidades de latidos por minuto, corresponde al ritmo cardíaco.
- El eje X corresponde a la hora e indica los cuatro intervalos ajustables diarios para la medición. Las mediciones manuales están marcadas con "M".
- Los límites superiores de la tensión arterial (sistólica y diastólica) se representan con líneas horizontales.

**Nota** Los límites de tensión arterial se pueden definir en la sección **Límites de tensión arterial** de la ficha **Información del paciente**.

#### **Para aumentar el tamaño del gráfico:**

Mantenga pulsado el botón izquierdo del ratón sobre el gráfico y arrastre el ratón de izquierda a derecha para seleccionar la sección que desee ampliar.

#### **Para recuperar el tamaño original del gráfico:**

Mantenga pulsado el botón izquierdo del ratón sobre el gráfico y arrastre el ratón de derecha a izquierda para volver al tamaño original.

# <span id="page-40-0"></span>**Ficha Puntos de dispersión**

Este gráfico muestra la correlación entre las presiones arteriales sistólica y diastólica. Cada punto corresponde a una medición.

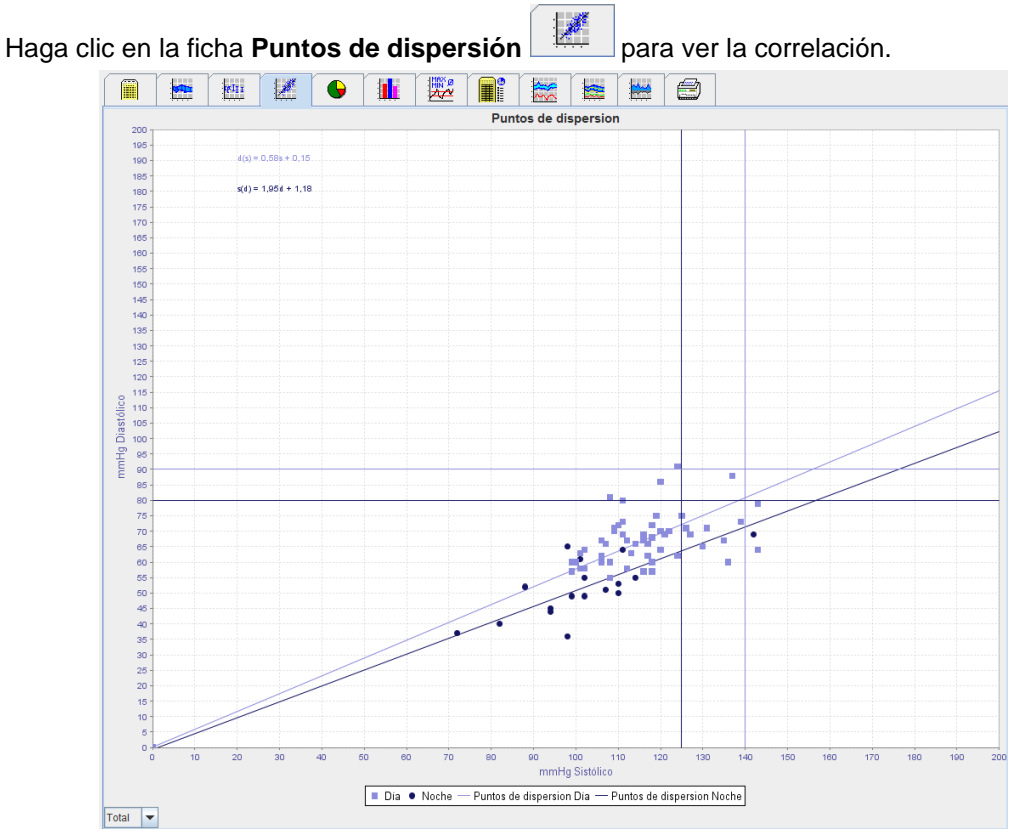

- El eje Y corresponde a los valores diastólicos.
- El eje X corresponde a los valores sistólicos.
- Los límites superiores de la tensión arterial se representan como líneas horizontales (sistólica) y verticales (diastólica).
- **Nota** Los límites de tensión arterial se pueden definir en la sección **Límites de tensión arterial** de la ficha **Información del paciente**.

#### **Para ver u ocultar las mediciones totales/diarias/nocturnas:**

Use la lista desplegable de la esquina inferior izquierda para seleccionar las mediciones que desee ver (totales, diarias o nocturnas).

# <span id="page-40-1"></span>**Ficha Excede valor normal**

Los valores de una serie de mediciones se analizan con respecto a los límites definidos para la tensión arterial. Varios gráficos circulares permiten ver los porcentajes de valores aceptables, por encima de los límites y normales.

**Nota** Los límites de tensión arterial se pueden definir en la sección **Límites de tensión arterial** de la ficha **Información del paciente**.

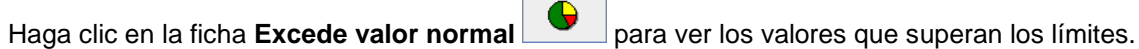

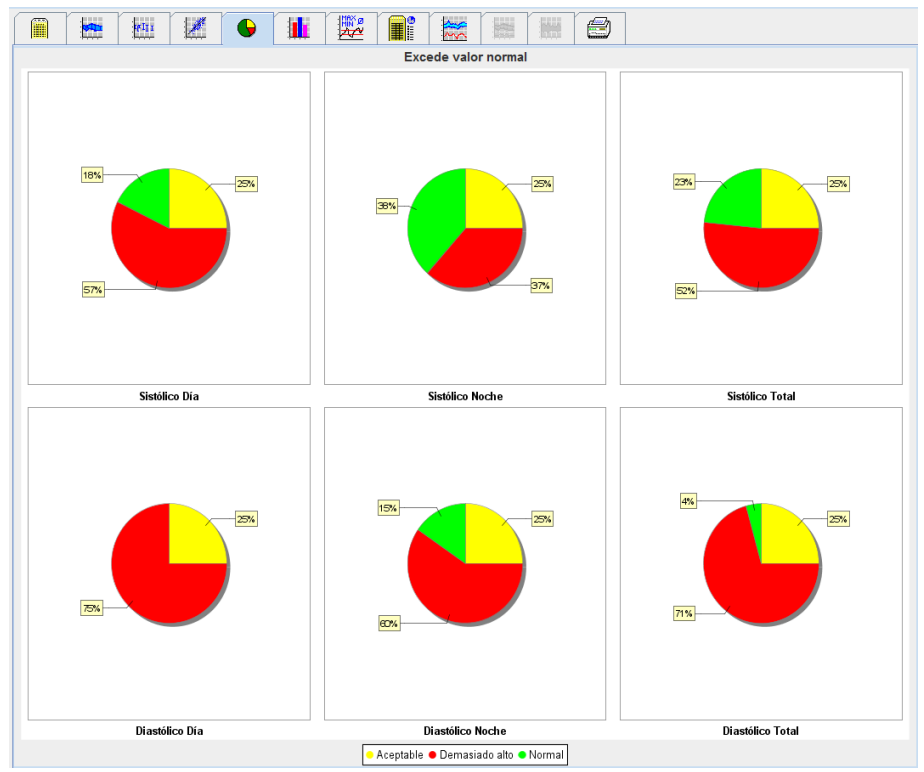

# <span id="page-41-0"></span>**Ficha Distribución de frecuencias**

Las distribuciones de frecuencias de valores sistólicos y diastólicos, así como del ritmo cardíaco, se representan mediante histogramas. Cada Diagrama de barras contiene los porcentajes proporcionales de 10 unidades, es decir, 80-89, 90-99, etc.

Haga clic en la ficha **Distribución de frecuencias illi** para ver la distribución de frecuencias.

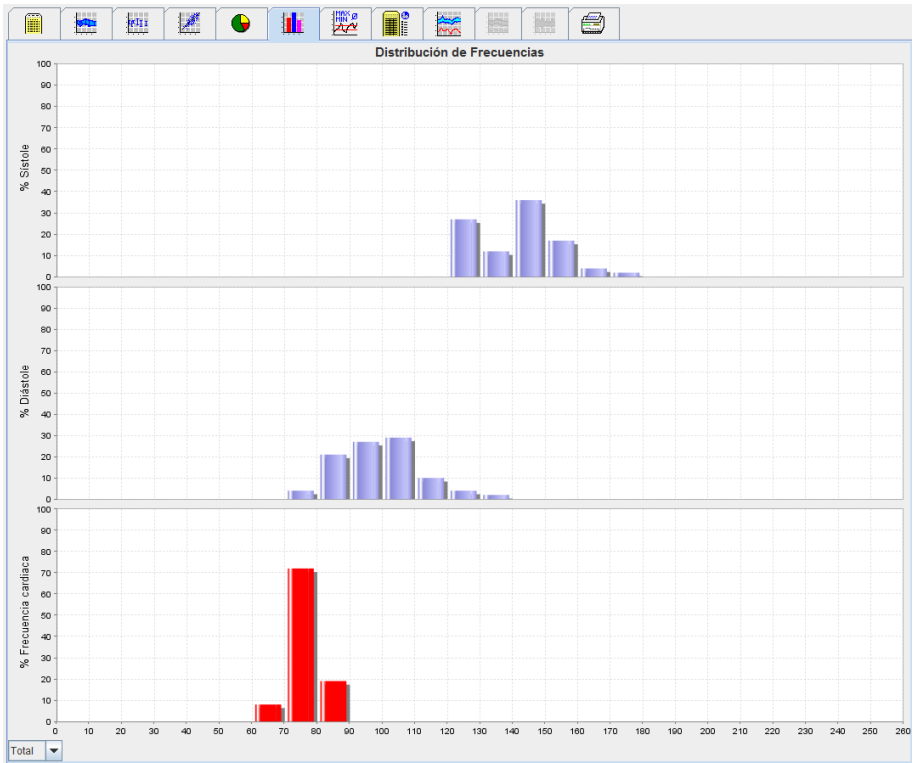

#### **Para seleccionar valores para el análisis:**

Use la lista desplegable de la esquina inferior izquierda para seleccionar las mediciones que desee ver (totales, diarias o nocturnas). Cuando se muestran valores diurnos y nocturnos, las líneas verticales indican los límites de tensión arterial.

**Nota** Los límites de tensión arterial se pueden definir en la sección **Límites de tensión arterial** de la ficha **Información del paciente**.

# <span id="page-42-0"></span>**Ficha Resumen**

El resumen contiene información estadística importante sobre la tensión arterial sistólica y diastólica. Los valores diurnos y nocturnos se muestran por separado.

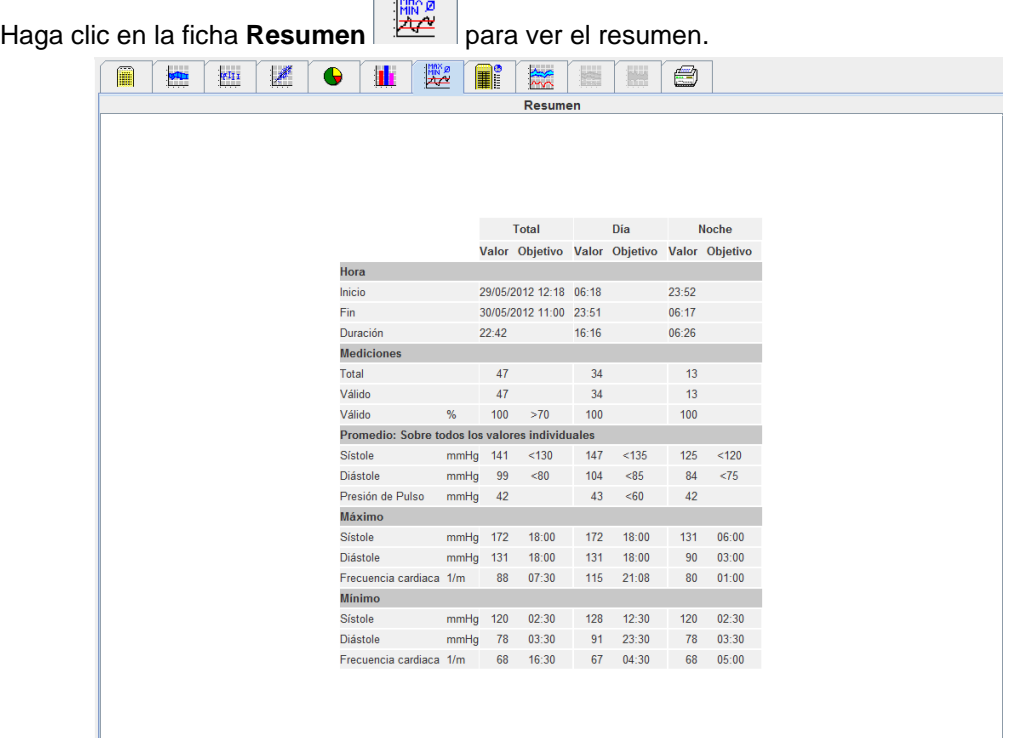

En Media se muestran los valores medios del paciente con respecto al objetivo, que son los límites de tensión arterial definidos para el paciente.

**Nota** Los límites de tensión arterial se pueden definir en la sección **Límites de tensión arterial** de la ficha **Información del paciente**.

La reducción día-noche indica el porcentaje de disminución de los valores medios de tensión arterial (= valores medios) entre el día y la noche.

**Para imprimir el resumen:**

Haga clic en la ficha **Imprimir** .

# <span id="page-43-0"></span>**Ficha Intervalos horarios**

## **Para ver los valores medios por hora:**

Este análisis muestra una tabla con todos los valores medios de la tensión arterial por hora y los valores de pulsos.

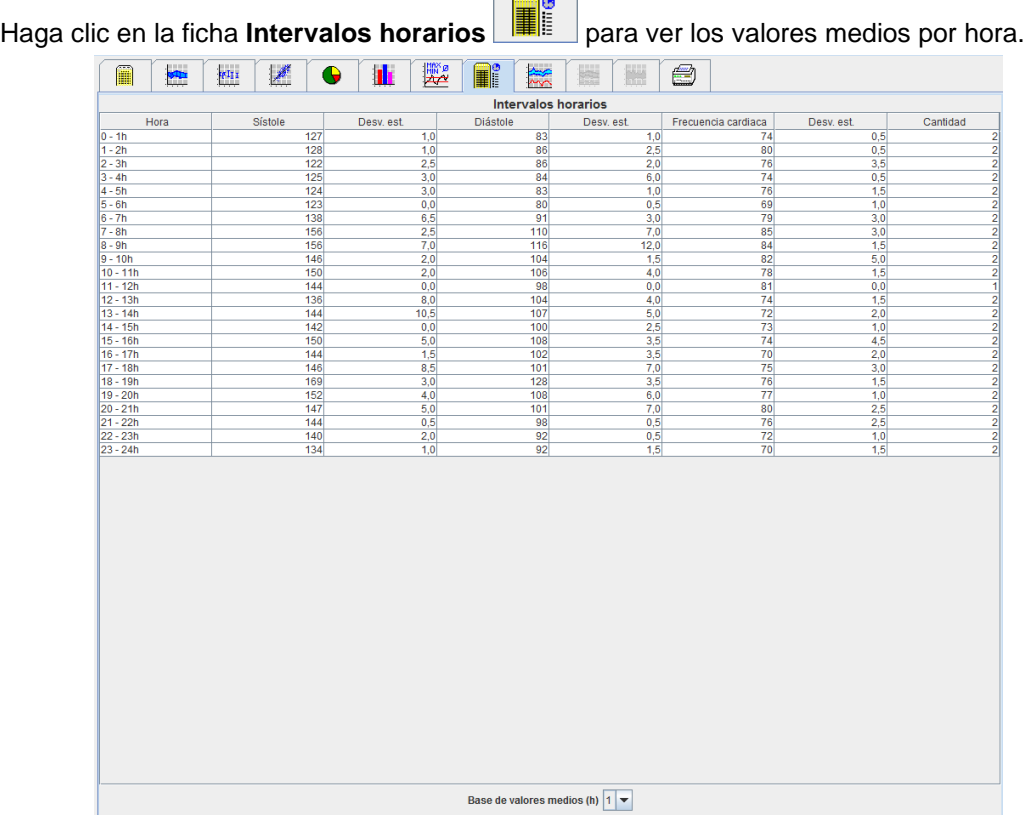

## **Para modificar la base de cálculo para intervalos horarios:**

Seleccione las horas (1, 2, 3, 4, 6, 8) en la lista desplegable **Base de valor medio (h)**. Los intervalos se muestran a la izquierda en la columna "Tiempo". Esto hará que se recalculen los valores medios por hora.

## **Para imprimir los intervalos horarios:**

Haga clic en la ficha **Imprimir** .

# <span id="page-43-1"></span>**Ficha Subidas y bajadas**

Este análisis se utiliza para monitorizar el aumento de la tensión arterial por la mañana. Los siguientes valores se representan gráficamente en función del tiempo:

- Valores sistólicos
- Valores medios
- Valores diastólicos
- Ritmo cardíaco

Haga clic en la ficha Subidas y bajadas **para ver el subidas y bajadas de la tensión arterial**.

#### **45 - Análisis de mediciones**

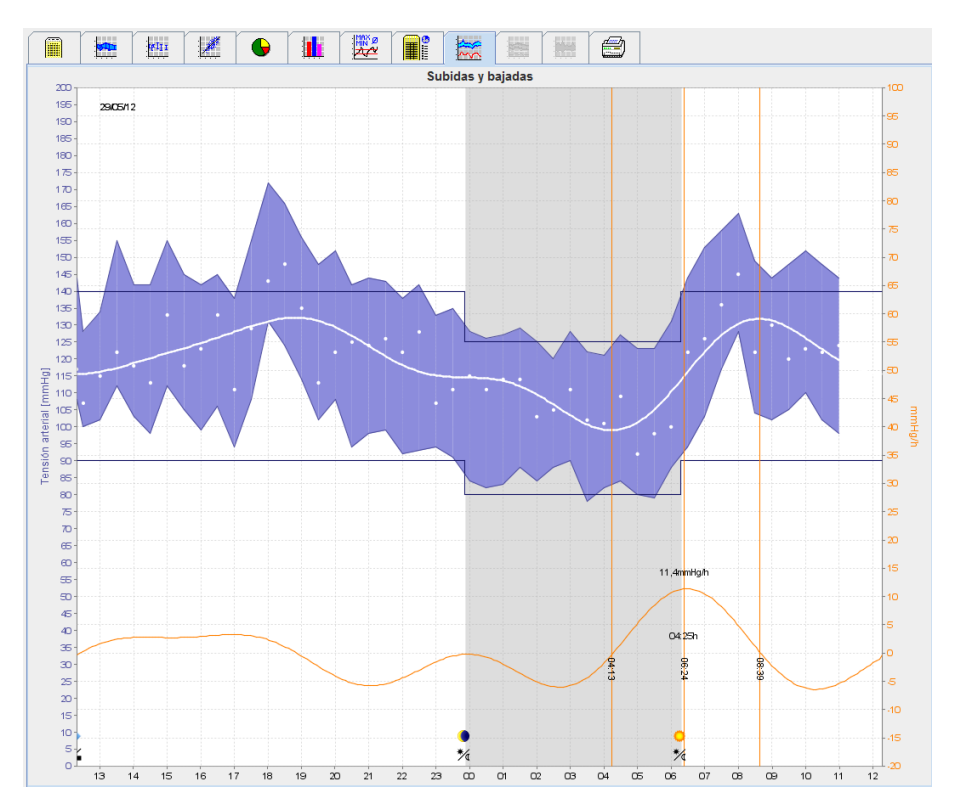

- El eje Y de la izquierda, en unidades de mmHg, corresponde a valores sistólicos, diastólicos y medios (valores de tensión arterial).
- El eje Y de la derecha, en unidades de mmHg, corresponde a la variación de tensión arterial.
- El eje X corresponde al tiempo e indica los intervalos de aumento de la tensión arterial por la mañana.
- La curva inferior muestra la evolución ajustada de la tensión arterial. Los datos de tensión arterial media se transforman para el intervalo de frecuencias mediante un análisis de Fourier.
- Se descartan las frecuencias altas para obtener la curva mostrada mediante una transformación de Fourier inversa. Indica la variación positiva de tensión arterial (mmHg/h) en períodos de aumento de la tensión arterial y la variación negativa en períodos de reducción de la tensión arterial.
- Las líneas verticales de color rojo marcan el principio y el final (= duración) del aumento de tensión arterial en las primeras horas de la mañana, así como la hora y la magnitud del aumento máximo.
- Los límites superiores de la tensión arterial (sistólica y diastólica) se representan con líneas horizontales.
- **Nota** Los límites de tensión arterial se pueden definir en la sección **Límites de tensión arterial** de la ficha **Información del paciente**.

#### **Para ver valores individuales:**

Haga clic en el gráfico para seleccionar una hora. Aparecerá una línea vertical y los valores de la medición se mostrarán en una ventana. Desplace el ratón sobre el gráfico para ver los valores de mediciones adyacentes. La línea vertical seguirá el movimiento del ratón y se mostrarán los valores correspondientes. Vuelva a hacer clic para desactivar este modo de presentación.

#### **Para aumentar el tamaño del gráfico:**

Mantenga pulsado el botón izquierdo del ratón sobre el gráfico y arrastre el ratón de izquierda a derecha para seleccionar la sección que desee ampliar.

#### **Para recuperar el tamaño original del gráfico:**

Mantenga pulsado el botón izquierdo del ratón sobre el gráfico y arrastre el ratón de derecha a izquierda para volver al tamaño original.

# <span id="page-45-0"></span>**Ficha Tendencias (CBP)**

El análisis de tendencias de CBP está disponible con la licencia CBP. Este análisis muestra la evolución de las mediciones de tensión arterial central (CBP) a lo largo de 24 horas usando el protocolo 11. La tensión arterial central en la serie de mediciones s

1. Haga clic en la ficha **Tendencias (CBP)** para ver la evolución de los valores mencionados anteriormente.

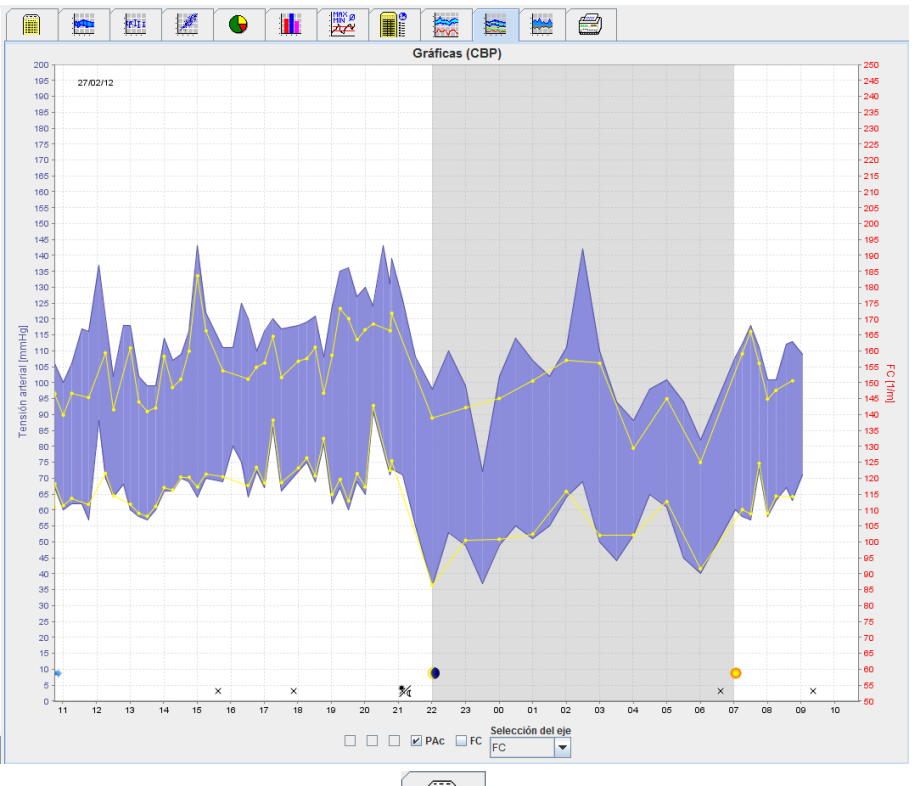

- 2. Haga clic en la ficha **Mediciones** para ver un valor individual de CBP.
- 3. Haga clic en la tabla para seleccionar un valor. Se abrirá la siguiente ventana, que contiene información más detallada:

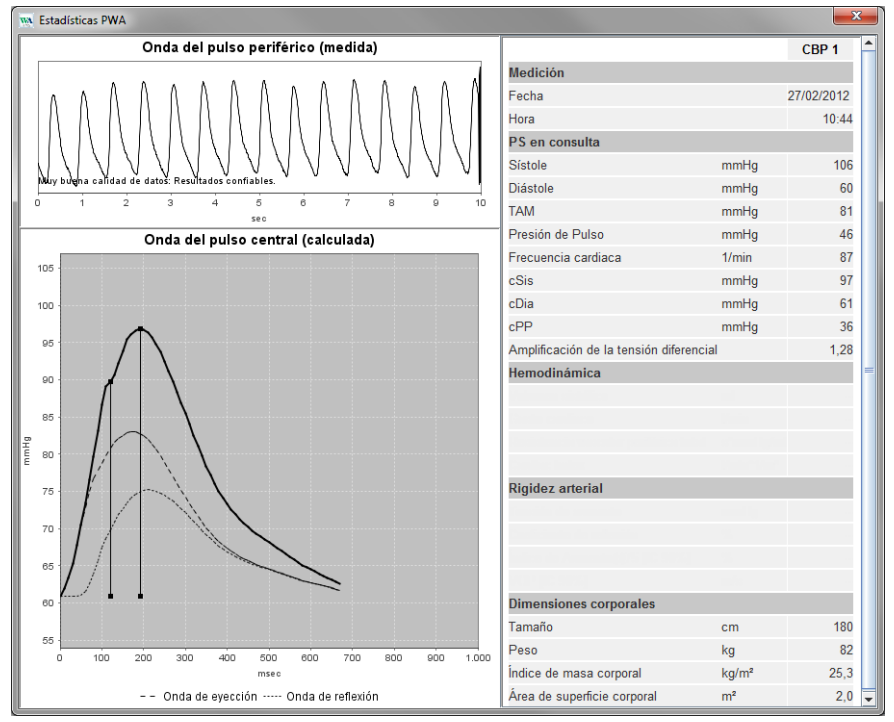

<span id="page-46-0"></span>El valor de CBP se muestra de la misma forma que el obtenido en la consulta del médico.

# **Ficha Amplificación**

El análisis de Amplificación está disponible con la licencia CBP. Este análisis se utiliza para monitorizar cambios en la diferencia entre tensión arterial central y periférica. La zona azul marca la diferencia entre los valores sistólicos periféricos y centrales, y la zona gris marca la diferencia entre los valores diastólicos periféricos y centrales.

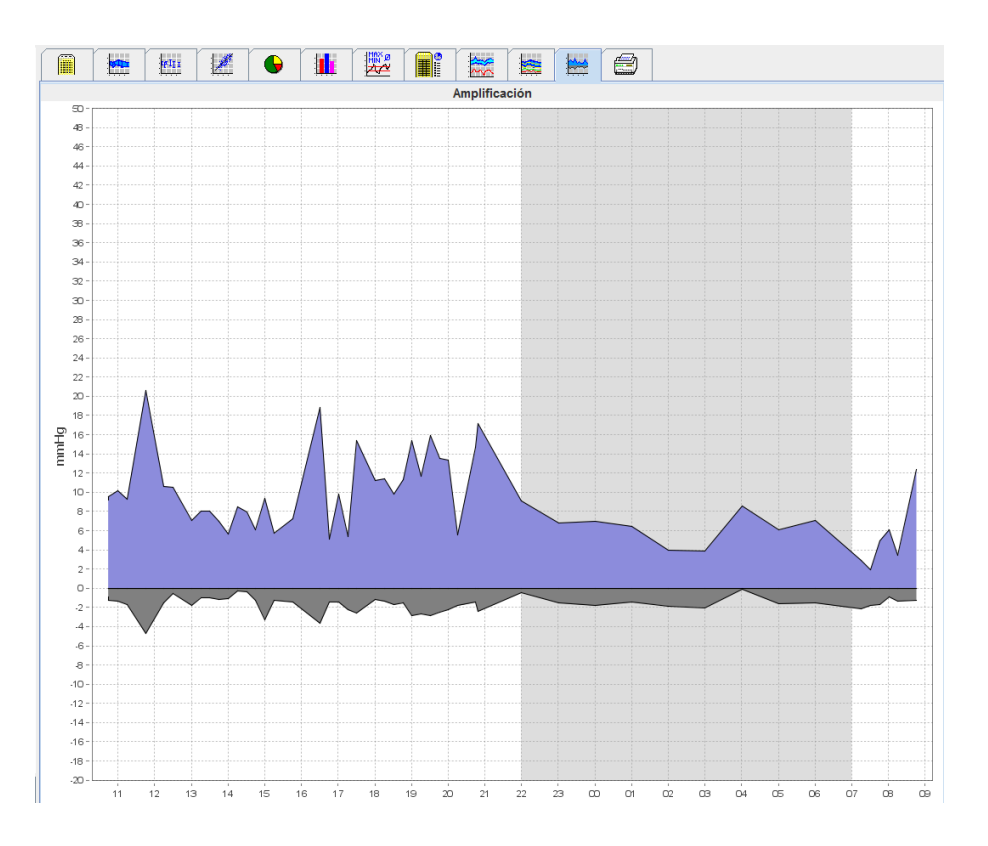

# <span id="page-46-1"></span>**Ficha Imprimir**

Esta función permite imprimir análisis concretos.

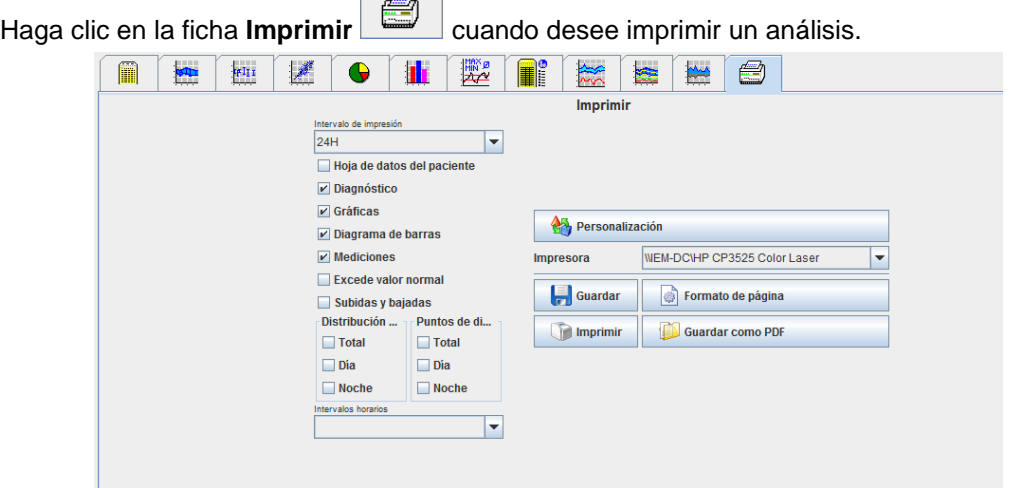

Haga clic para seleccionar un análisis.

**Imprimir** Pulse **Latin Europe . Se abrirá la ventana Imprimir.** 

# <span id="page-47-0"></span>**Comparación de resultados de varias mediciones**

Si ha guardado los resultados de más de una medición para un mismo paciente, puede realizar una comparación de dichos resultados. Dependiendo del análisis, se mostrará una lista con los resultados de cada medición o bien una representación gráfica de los valores.

#### **Para seleccionar y comparar los resultados de varias mediciones:**

- 1. Haga clic en la primera medición para resaltarla.
- 2. Mantenga pulsada la tecla "Ctrl" y haga clic en otras mediciones para resaltarlas.
- 3. Haga clic en la ficha del análisis que desee utilizar.

## **Ejemplo: Comparación de los gráficos de barras de dos mediciones**

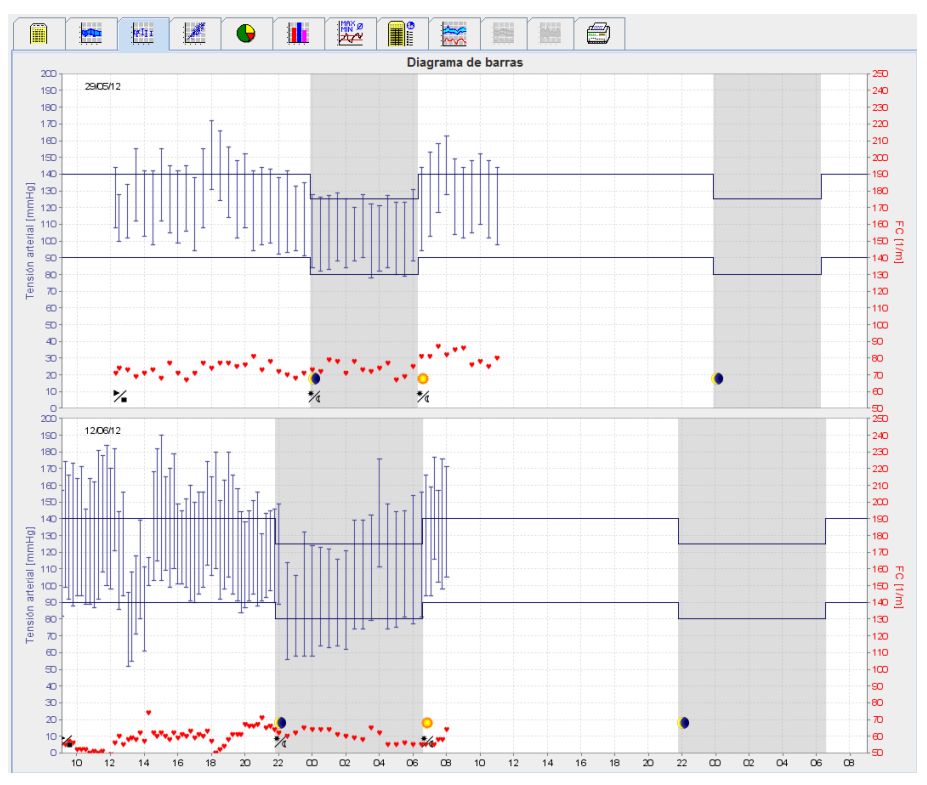

# <span id="page-48-0"></span>**Monitorización en la consulta del médico**

El paciente puede acudir con el ABPM 7100 a la consulta del médico (o a la sala de espera) para que la serie de mediciones se transmita directamente por Bluetooth® al ordenador del médico. De este modo, el médico puede analizar inmediatamente todas las mediciones.

La monitorización en consulta se puede usar para someter al paciente a un control específico a corto plazo.

**Atención** El sistema no incluye funciones de alarma.

# <span id="page-48-1"></span>**Preparación del ABPM 7100 para la monitorización en la consulta del médico**

Para la monitorización en consulta se debe utilizar la interfaz Bluetooth® del ABPM 7100.

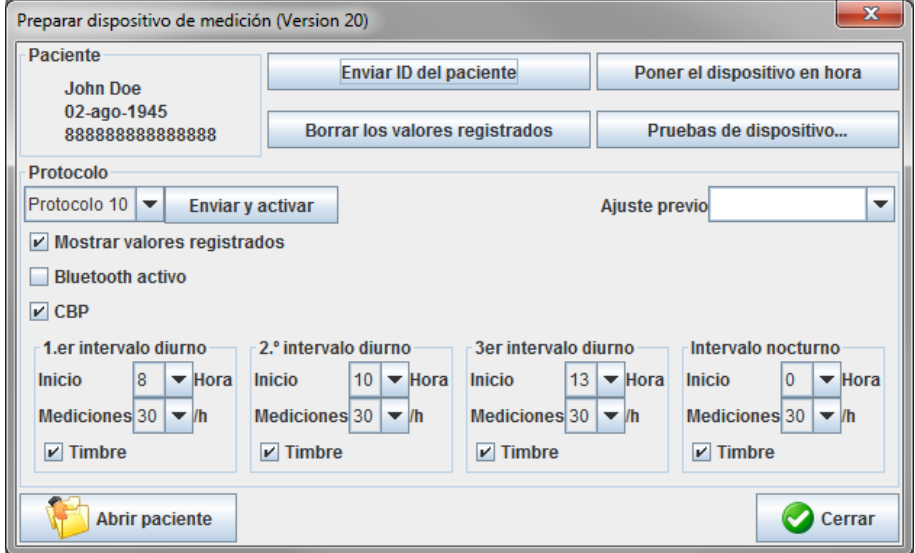

- 1. Seleccione "Protocolo 10" para monitorización en consulta.
- 2. Seleccione "Intervalo de tiempo, 30, 20, 15, 12… mediciones por hora".

**Nota** Las instrucciones de uso del ABPM 7100 contienen información detallada sobre el ABPM 7100.

- 3. Coloque el ABPM 7100 en el paciente (coloque el manguito y conéctelo al ABPM 7100). Siga las indicaciones del manual de instrucciones del ABPM 7100.
- 4. Marque la casilla "Bluetooth activo".
- 5. Para comprobar que el ABPM 7100 funciona correctamente, pulse y realice una medición manual. La medición tiene que ser correcta para que se active el protocolo.
- 6. Espere hasta que finalice la primera media automática.

# <span id="page-49-0"></span>**Asignación de los resultados recibidos**

- 1. Una vez realizada la primera medición, la barra de herramientas mostrará el icono ... este icono.
- 2. Se abrirá la ventana **Supervisión práctica**.

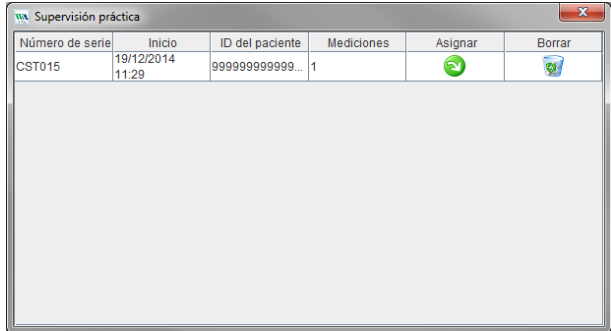

3. Haga clic en **Asignación**. Se abrirá la ventana **Selección**.

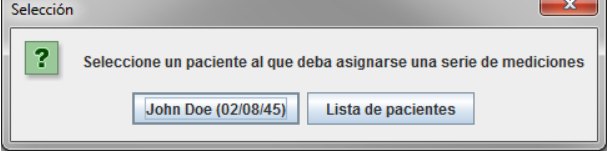

4. En esta ventana puede asignar los resultados de la medición al paciente seleccionado o a otro paciente de la lista de pacientes.

# <span id="page-50-0"></span>**Tensión arterial central (CBP)**

**Atención** El análisis de la tensión arterial central ofrece indicadores adicionales de posibles riesgos, pero no sirve como indicador suficiente para ciertas enfermedades ni para justificar recomendaciones de tratamiento.

> Es preciso señalar que, en la actualidad, no hay ningún estudio clínico contra métodos de referencia en cuanto a la utilización del análisis de la tensión arterial central en niños.

Opcionalmente, **HMS** se puede usar con el ABPM 7100 para realizar mediciones de tensión arterial central (*central blood pressure*, CBP) en la consulta del médico. Esta función requiere una clave de licencia que se puede adquirir a un distribuidor de Welch Allyn.

Tras realizar la ampliación con la licencia CBP, la ficha de **Tendencias (CBP)** y la ficha de **Amplificación** estarán disponibles para análisis de mediciones de la tensión arterial. Asimismo, se mostrarán los siguientes parámetros:

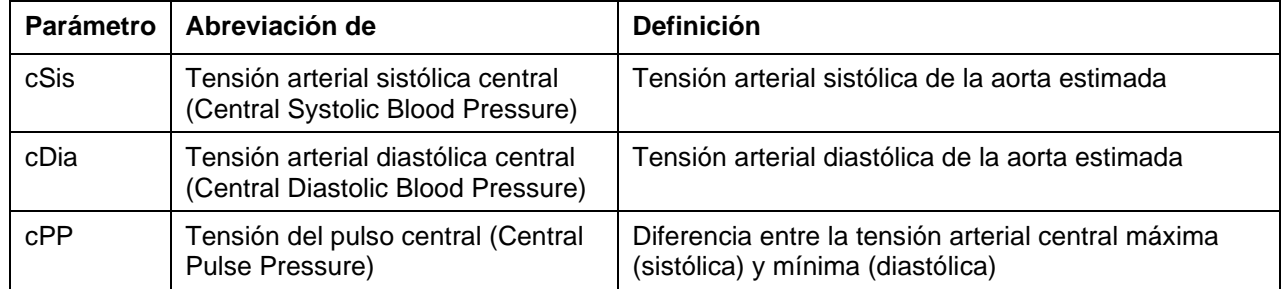

# <span id="page-50-1"></span>**CBP en la consulta del médico**

El análisis de ondas de pulsos se realiza en la consulta del médico utilizando la interfaz Bluetooth® del ABPM 7100.

- 1. Coloque el manguito al paciente y conéctelo al ABPM 7100. Siga las indicaciones del manual de instrucciones del ABPM 7100.
- 2. Encienda el ABPM 7100.
- 3. Seleccione un paciente o cree uno nuevo en **HMS**. De manera predeterminada, la medición de CBP se asigna siempre al paciente seleccionado en la pantalla.

**Nota** Hay que introducir en **HMS** la edad, la altura y el peso del paciente antes de efectuar una medición de CBP.

4. Conecte el ABPM 7100 a **HMS** por Bluetooth®.

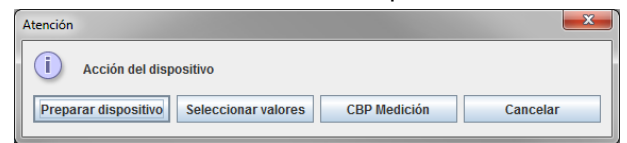

5. Seleccione **Medición de CBP** para acceder a la ventana de mediciones de CBP.

#### **52 - Tensión arterial central (CBP)**

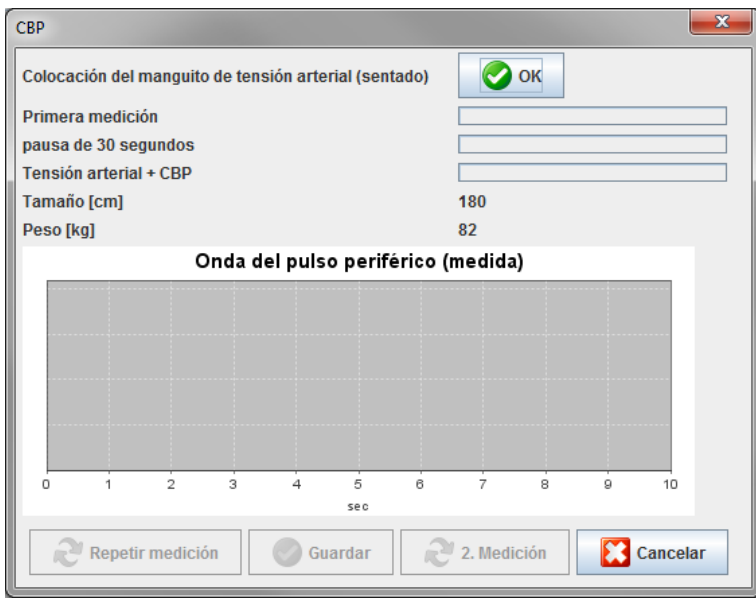

- 6. Pulse **OK** para iniciar la medición.
- 7. Pulse **Guardar** cuando hayan finalizado todos los pasos de la medición de PWA.

# <span id="page-51-0"></span>**CBP de 24 horas**

Para realizar mediciones de CBP durante 24 horas, hay que adquirir una clave de licencia CBP válida para el ABPM 7100 y la versión del programa **HMS** debe ser 5.0 o superior.

Seleccione el protocolo 11 cuando prepare el ABPM 7100 para realizar mediciones de CBP durante 24 horas.

Una vez preparado el ABPM 7100 con el protocolo 11, se realizarán mediciones periódicas de la tensión arterial a los intervalos definidos. Luego se efectuará una medición adicional de CBP con el ABPM 7100 para registrar los pulsos a presión diastólica.

# <span id="page-51-1"></span>**Transmisión y análisis de resultados de CBP de 24 horas**

Para transmitir y analizar los resultados de mediciones de CBP durante 24 horas, proceda del mismo modo que con las mediciones normales de tensión arterial durante 24 horas.

# <span id="page-52-0"></span>**Presentación de resultados de CBP**

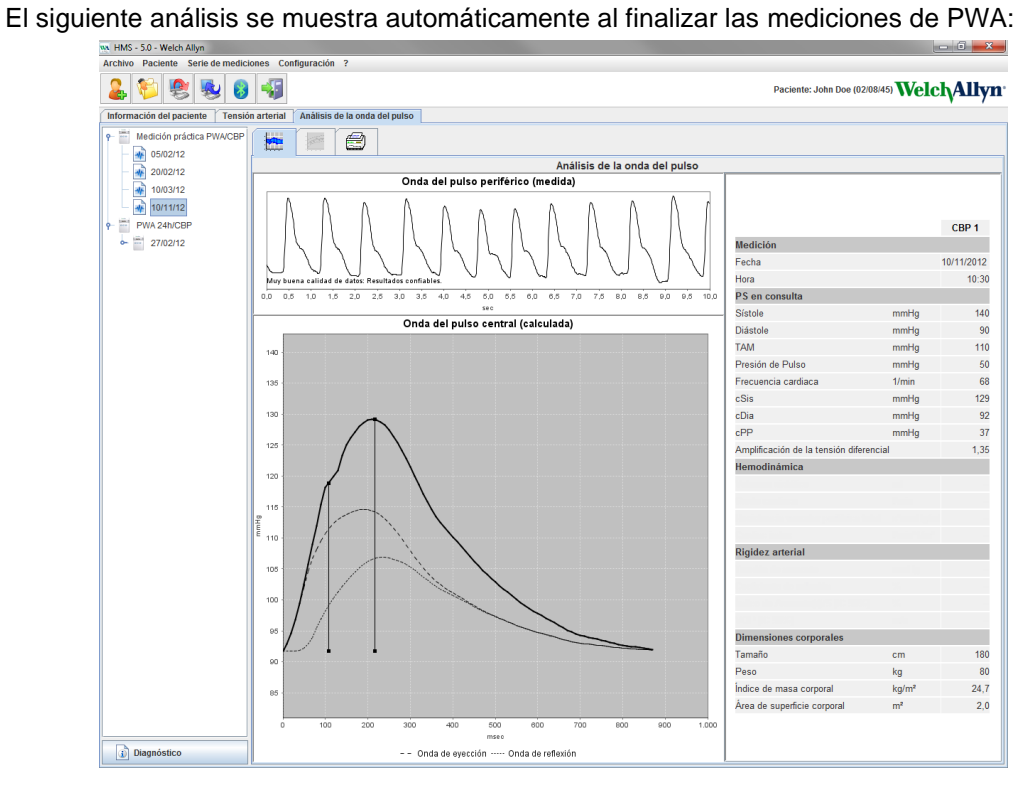

# <span id="page-53-0"></span>**Modificación de la configuración predeterminada de HMS**

Es posible modificar los siguientes parámetros de **HMS**:

- Análisis:
	- Límites de tensión arterial
	- Base de cálculo
	- Interfaz de usuario:
		- Idioma
		- **Colores**
		- **Interfaces**
		- Base de datos
		- Bluetooth®

Si desea cambiar la configuración predeterminada de **HMS**, seleccione **Configuración** en la barra de menú y elija la opción correspondiente.

# <span id="page-53-1"></span>**Base de datos**

Los datos de cada paciente y las mediciones asociadas se guardan en una base de datos. Esta opción permite definir la información para acceder a la base de datos. Consulte a su distribuidor de Welch Allyn si necesita más información.

1. En la barra de menú, seleccione **Configuración** y luego **Base de datos**. Se abrirá la ventana **Base de datos**.

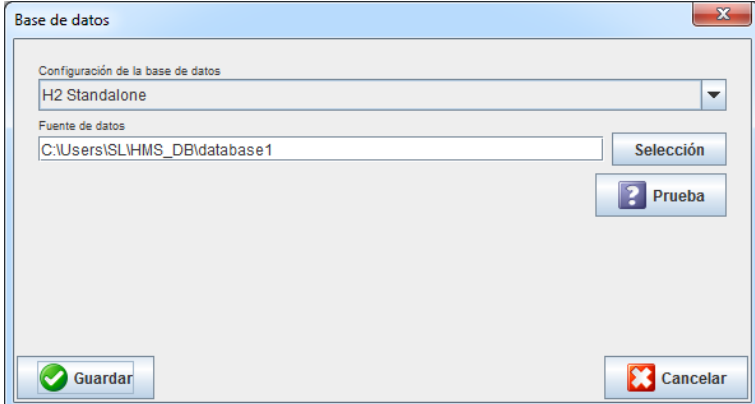

- 2. Introduzca la información necesaria.
- 3. Pulse **Guardar**.

# <span id="page-53-2"></span>**Cambio de idioma**

La interfaz de usuario se puede presentar en varios idiomas.

1. En la barra de menú, seleccione **Configuración** y luego **Idioma**. Se abrirá la ventana **Idioma**.

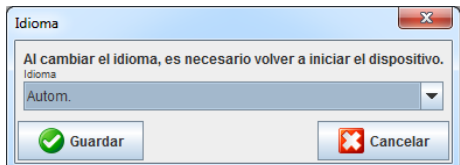

- 2. Seleccione un idioma en la lista desplegable.
- 3. Una vez realizados los cambios, pulse **Guardar** para cerrar la ventana.

<span id="page-54-0"></span>**Nota** Cierre **HMS** y vuelva a iniciarlo para que se realice el cambio de idioma.

# **Interfaces**

Esta opción permite configurar la interfaz con las siguientes conexiones entre el ABPM 7100 y el ordenador:

- Cable con interfaz USB
- Bluetooth<sup>®</sup>

En la barra de menú, seleccione **Configuración** y luego **Interfaces**. Se abrirá la ventana **Interfaces**.

## **Configuración de una interfaz serie/USB para el ABPM 7100**

- 1. Haga clic en la ficha **Serie/USB**.
- 2. Haga clic en **Agregar dispositivo** para abrir la ventana **Conexión con el dispositivo**.

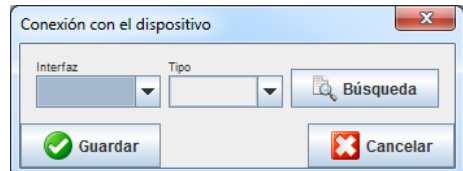

- 3. Encienda el ABPM 7100 antes de iniciar la búsqueda de dispositivos.
- 4. Pulse **Buscar**. La lista desplegable mostrará los dispositivos detectados. Aparecerá un mensaje si no se detecta ningún dispositivo.
- 5. Pulse **Guardar** para agregar el dispositivo. Se cierra la ventana y el nuevo dispositivo aparecerá en la lista de configuración de interfaces.

## **Prueba de conexión para la interfaz serie/USB**

- 1. Haga clic en la interfaz del ABPM 7100 que desee probar.
- 2. Haga clic en **Prueba de conexión**. Se abrirá la siguiente ventana con el resultado de la prueba:

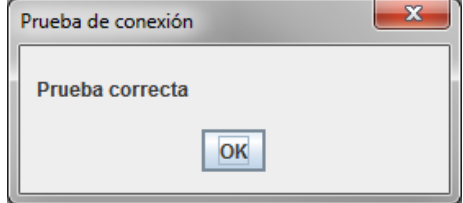

Un mensaje indicará si no se puede establecer conexión con el dispositivo de medición.

## **Configuración de una interfaz Bluetooth® para el ABPM 7100**

- 1. Haga clic en la ficha **Bluetooth®**.
- 2. Haga clic en **Agregar dispositivo**. Aparecerá el siguiente mensaje: "Encienda el ABPM 7100 y póngalo en modo PAIr".
- 3. Encienda el ABPM 7100 y póngalo en modo **PAIr** (consulte Conexión por Bluetooth®).
- 4. Pulse **OK** . Se abrirá la ventana **Búsqueda de dispositivos Bluetooth**, que poco después mostrará el número de serie del dispositivo.

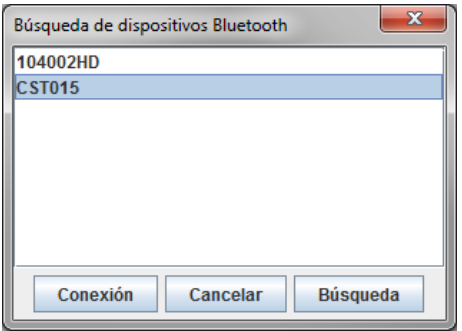

- 5. Haga clic en el número de serie para seleccionarlo.
- 6. Haga clic en **Conexión**. Aparecerá el siguiente mensaje: "Conexión establecida".
- 7. Pulse **OK** .
- 8. Pulse **Guardar**. El nuevo dispositivo aparecerá en la ventana **Interfaces** de la ficha **Bluetooth®**.

## **Eliminación del ABPM 7100 de la lista**

- 1. Haga clic en el ABPM 7100 que desee eliminar de la lista.
- 2. Haga clic en **Borrar dispositivo**.
- 3. Pulse **OK** para confirmar. El número de serie del dispositivo desaparecerá de la lista.

## **Confirmación de la interfaz**

<span id="page-55-0"></span>Pulse **Guardar** para aceptar los cambios. Se cerrará la ventana **Interfaces**.

# **Límites de tensión arterial**

Es posible definir límites globales de tensión arterial sistólica y diastólica. Las mediciones que superen estos límites aparecerán señaladas en el análisis.

**Nota** Estos valores se guardan automáticamente como límites para pacientes de nueva creación.

En general, los límites de tensión arterial especificados por la Organización Mundial de la Salud (OMS) NO son válidos para niños y adolescentes con edades comprendidas entre los 3 y los 18 años. Estudios recientes<sup>1</sup> demuestran que los límites en niños y adolescentes dependen de su edad y sexo.

En 2010, la Sociedad Europea de Hipertensión (ESH) publicó datos exhaustivos<sup>2</sup> en los que se basan los límites usados en HMS. Estos límites se determinan según la curva de percentil 95.

El umbral se define como el valor que es equivalente o inferior al 95% de una cohorte colectiva (evaluación estadística con 15.000 niños).

Cualquier valor que supere este límite indica hipertensión.

Si desea ver la curva percentil para niños y adolescentes con edades comprendidas entre los 3 y los 18 años, introduzca la fecha de nacimiento del paciente para que **HMS** calcule su edad.

- **Nota** De manera predeterminada, el análisis de HMS se refiere siempre a la edad actual del paciente. Hay que imprimir el historial del paciente en cada cita para mantenerlo actualizado. Los límites de tensión arterial de cada paciente se pueden definir en la ficha **Información del paciente**.
- **Nota** Los límites de tensión arterial de cada paciente se pueden definir en la ficha **Información del paciente**.

<sup>1</sup> Neuhauser et al.; Blood pressure percentiles by age and height from nonoverweight children and adolescents in Germany. Pediatrics. 2011 Apr;127(4):e978-88. doi: 10.1542/peds.2010-1290. Epub 2011 Mar 7. PMID: 21382947. <sup>2</sup> Lurbe et al.; European Society of Hypertension. Management of high blood pressure in children and adolescents:

recommendations of the European Society of Hypertension. J Hypertens. 2009 Sep;27(9):1719-42. doi: 10.1097/HJH.0b013e32832f4f6b. PMID: 19625970.

## **Definición de límites de tensión arterial para el análisis**

1. En la barra de menú, seleccione **Configuración** y luego **Límites de tensión arterial** para acceder a la siguiente ventana:

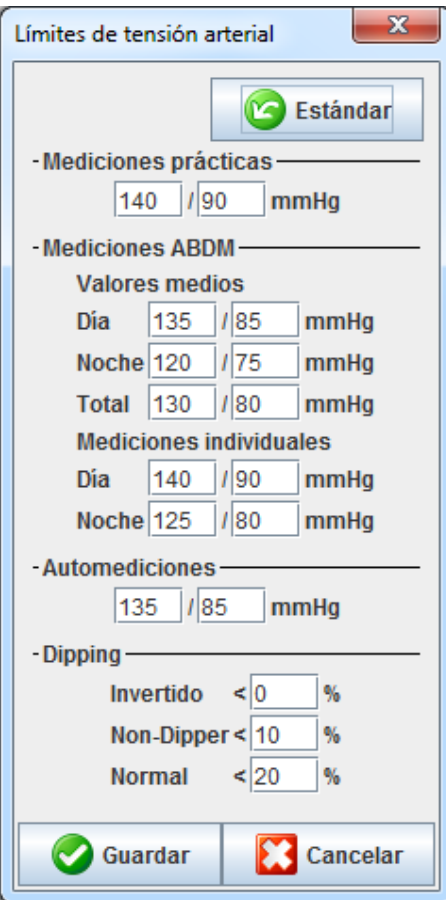

- 2. Introduzca los valores límite.
- 3. Pulse **Guardar** para aceptar los nuevos límites.

# <span id="page-56-0"></span>**Análisis**

En la barra de menú, seleccione **Configuración** y luego **Análisis**. Se abrirá la siguiente ventana:

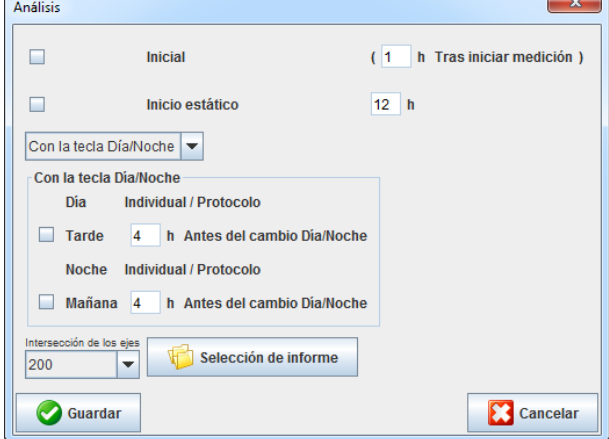

Esta ventana permite seleccionar varios análisis:

- Inicial: Un intervalo de inicio adicional para los cuatro intervalos diarios.
- Inicio estático: Hora de inicio en representaciones gráficas.
- Con o sin botón Día/Noche: Horas de inicio de los cuatro intervalos diarios.
- Una vez realizados los cambios, pulse **Guardar** para cerrar la ventana.

# <span id="page-57-0"></span>**Configuración de colores de curvas y fondos de gráficos**

1. En la barra de menú, seleccione **Configuración** y luego **Colores**. Se abrirá la siguiente ventana:

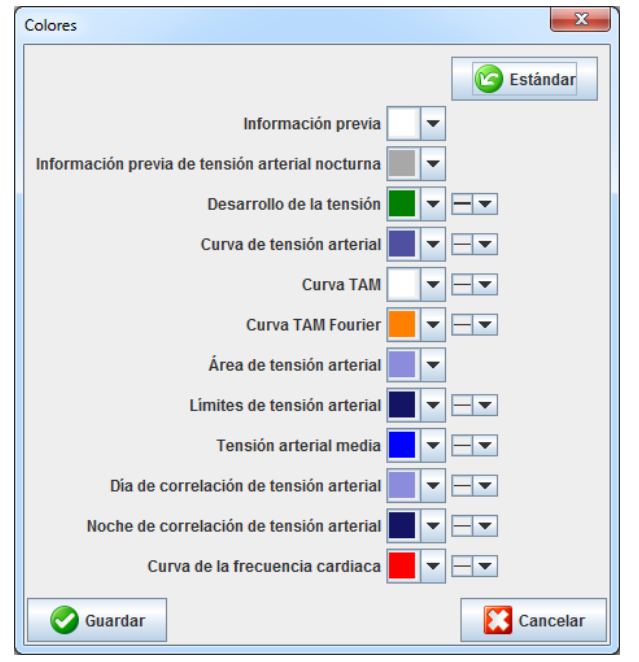

- 2. Seleccione un color en cada lista desplegable.
- 3. Una vez realizados los cambios, pulse **Guardar** para cerrar la ventana.

# <span id="page-57-1"></span>**Formato**

Esta opción permite definir los siguientes procedimientos estándar:

- Cálculo de valores medios (para todos los valores individuales o los valores horarios medios, HM)
- Cálculo de la tensión arterial media (PAM medición o PAM calculada)
- Análisis de mediciones que se debe mostrar después de transmitir los datos desde el ABPM 7100 a **HMS** (tabla de valores o gráfico).
- Si al iniciar el programa se debe mostrar la lista de pacientes o una ventana "vacía" de la aplicación
- Si se va a utilizar Bluetooth®
- 1. En la barra de menú, seleccione **Configuración** y luego **Formato**. Se abrirá la siguiente ventana:

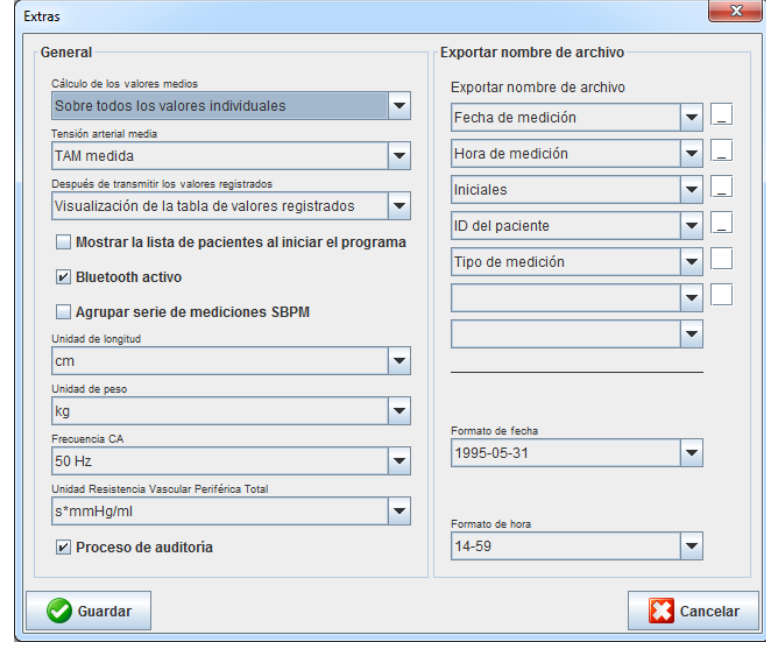

- 2. Seleccione la configuración deseada.
- 3. Una vez realizados los cambios, pulse **Guardar** para cerrar la ventana.

# <span id="page-58-0"></span>**Configuración GDT**

**GDT** (**G**eräte**D**aten**T**ransfer) es un formato de intercambio de datos empleado por consultas privadas en el sistema sanitario alemán. La interfaz **GDT** se utiliza para la transmisión de datos entre dispositivos médicos de medición y el ordenador de una consulta, con independencia del sistema usado.

Tiene que configurar los parámetros de **GDT** para permitir el intercambio automático de datos de pacientes entre su ordenador y **HMS**. Si la configuración es correcta, podrá iniciar **HMS** desde su ordenador y recibir directamente los datos de los pacientes.

En la barra de menú, seleccione **Configuración** y luego **Configuración GDT**. Se abrirá la ventana **Configuración GDT**.

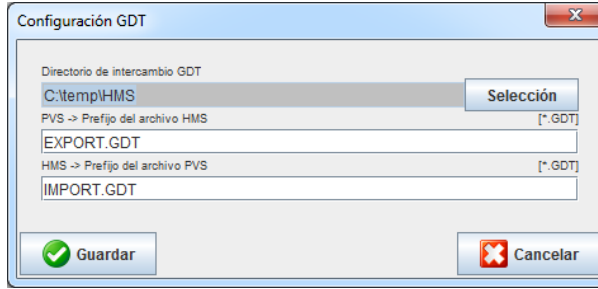

Pulse **Selección** para especificar el directorio común de **HMS** y el ordenador de la consulta. Hay que configurar el mismo directorio en **HMS** y en el ordenador. Se recomienda configurar primero el directorio del programa **HMS**.

En el campo **Archivo PMS -> HMS**, escriba el nombre del archivo GDT que transmite datos de pacientes desde su ordenador a **HMS**. Hay que configurar el mismo archivo en **HMS** y en el ordenador.

En el campo **Archivo HMS -> HMS**, escriba el nombre del archivo GDT que transmite datos de pacientes desde **HMS** a su ordenador. Hay que configurar el mismo archivo en **HMS** y en el ordenador.

Especifique el archivo de inicio **HMS\_GDT.exe** en la configuración del ordenador de su consulta.

Nº de material 722992

DIR 80019789 Ver. D. Fecha de revisión: 02-2022

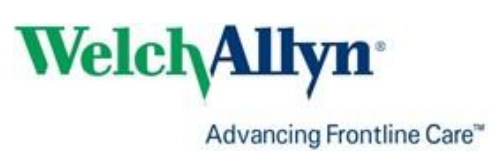